**Beno** Joybook S72 Series User's Manual

# Welcome

# **Copyright**

Copyright 2005 by BenQ Corporation. All rights reserved. No part of this publication may be reproducedBenQ, transmitted, transcribed, stored in a retrieval system or translated into any language or computer language, in any form or by any means, electronic, mechanical, magnetic, optical, chemical, manual or otherwise, without the prior written permission of this company.

# Disclaimer

BenQ Corporation makes no representations or warranties, either expressed or implied, with respect to the contents hereof and specifically disclaims any warranties, merchantability or fitness for any particular purpose. Further, BenQ Corporation reserves the right to revise this publication and to make changes from time to time in the contents hereof without obligation of this company to notify any person of such revision or changes.

Windows, Internet Explorer and Outlook Express are trademarks of Microsoft Corporation. Others are copyrights of their respective companies or organizations.

This product incorporates copyright protection technology that is protected by method claims of certain U.S. patents and other intellectual property rights owned by Macrovision Corporation and other rights owners. Use of this copyright protection technology must be authorized by Macrovision Corporation and is intended for home and other limited viewing uses only unless otherwise authorized by Macrovision Corporation. Reverse engineering or disassembly is prohibited.

# **ff** Table of Contents

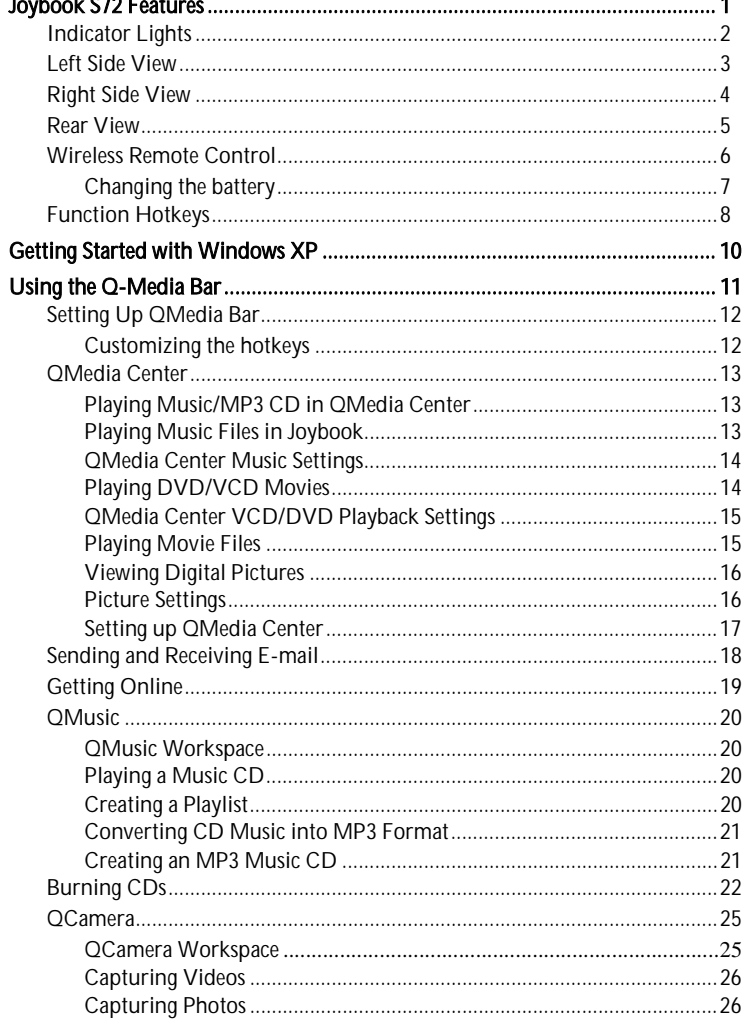

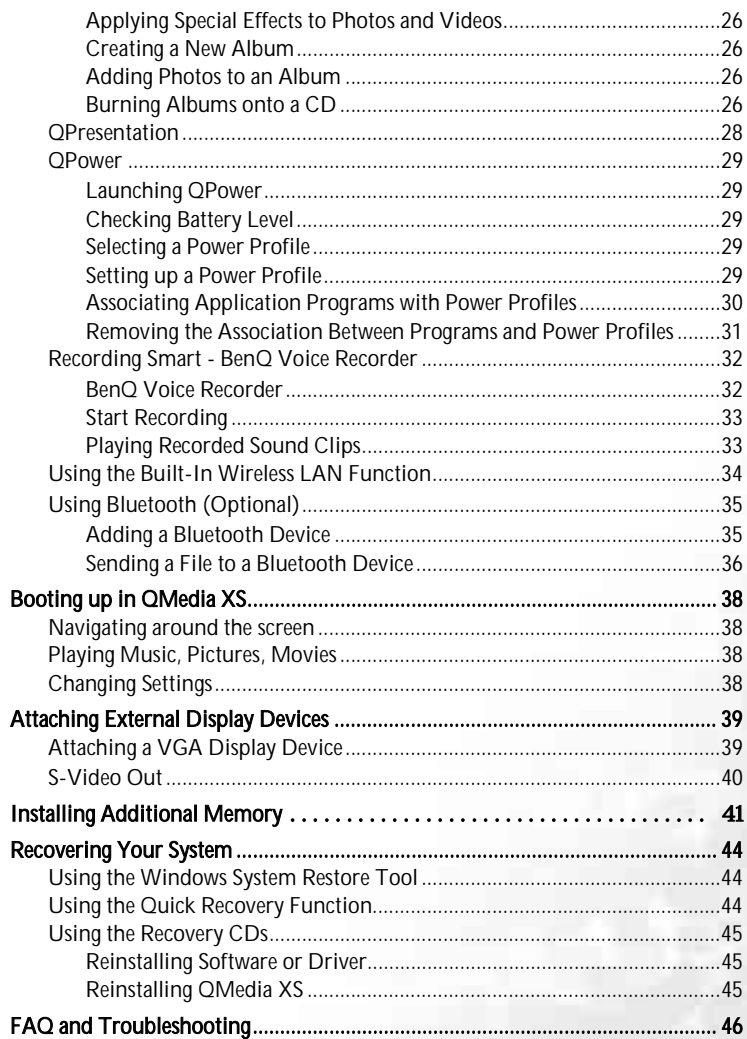

Table of Contents

**I** 

O

 $L_{\bigoplus}$ 

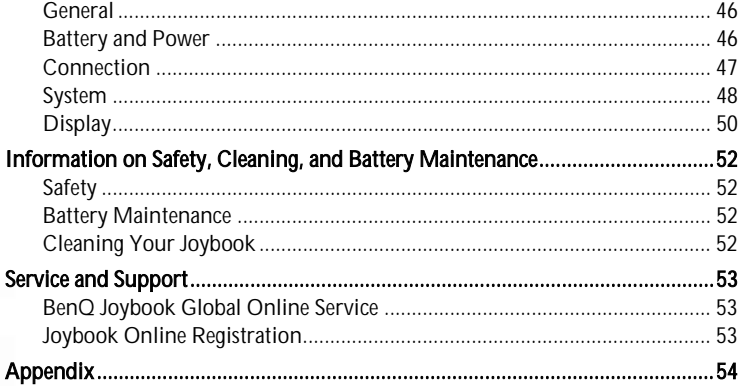

**Table of Contents** ji.

O

# **Joybook S72 Features**

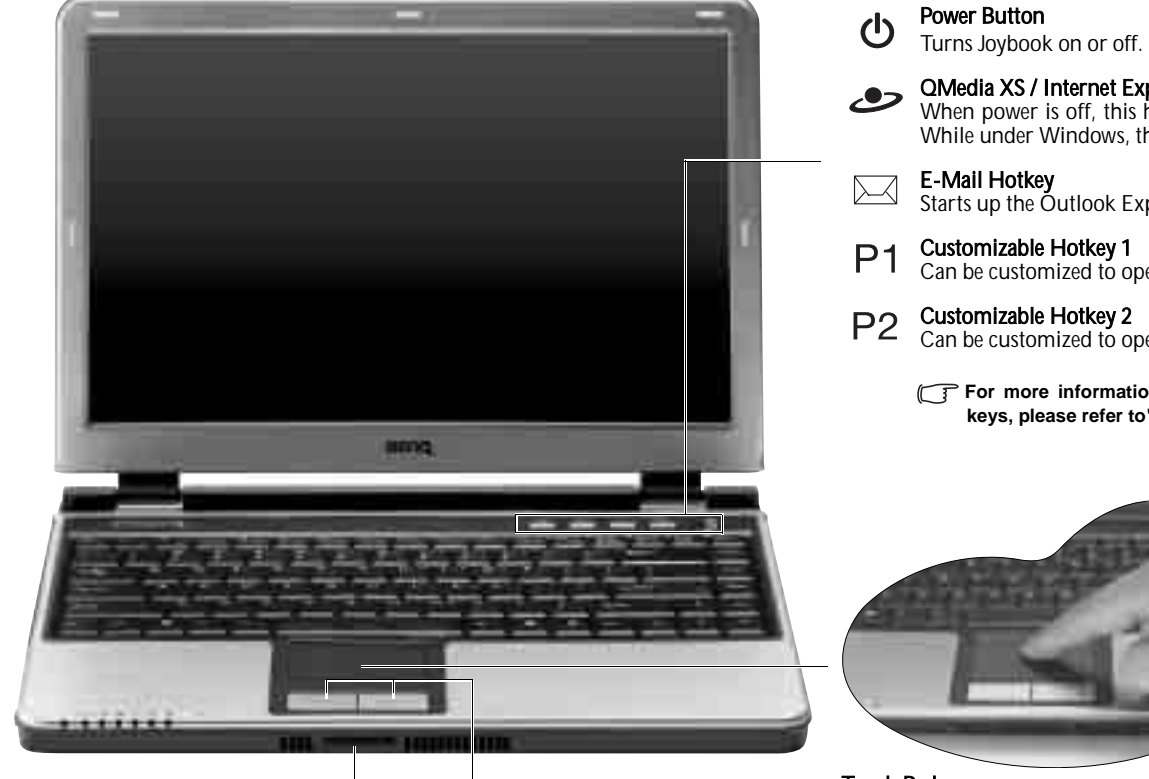

Left and Right Selection Buttons Equivalent to the left and right buttons on a mouse.

#### Infrared port/Remote control reception window

- You can connect Joybook to your mobile phone or other Infrared compatible devices using this port.
- Receives the signal from the wireless remote control.

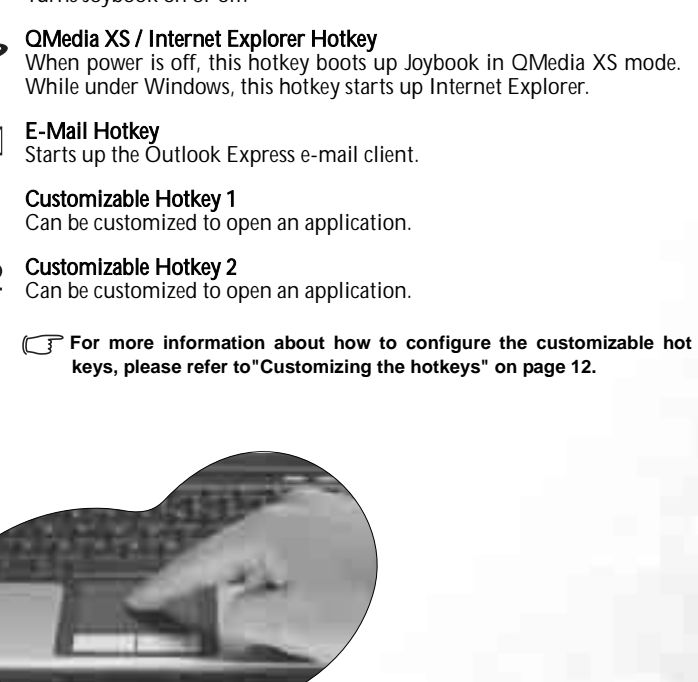

**Touch Pad**<br>You can use the touch pad to conveniently control the cursor on the screen.

- To move the cursor, gently move your finger on the touch pad. The cursor will move accordingly.
- Tap on the touch pad once to execute the same action as clicking on the left button of a mouse.
- Tap twice to execute the same action as double-clicking.

# Indicator Lights

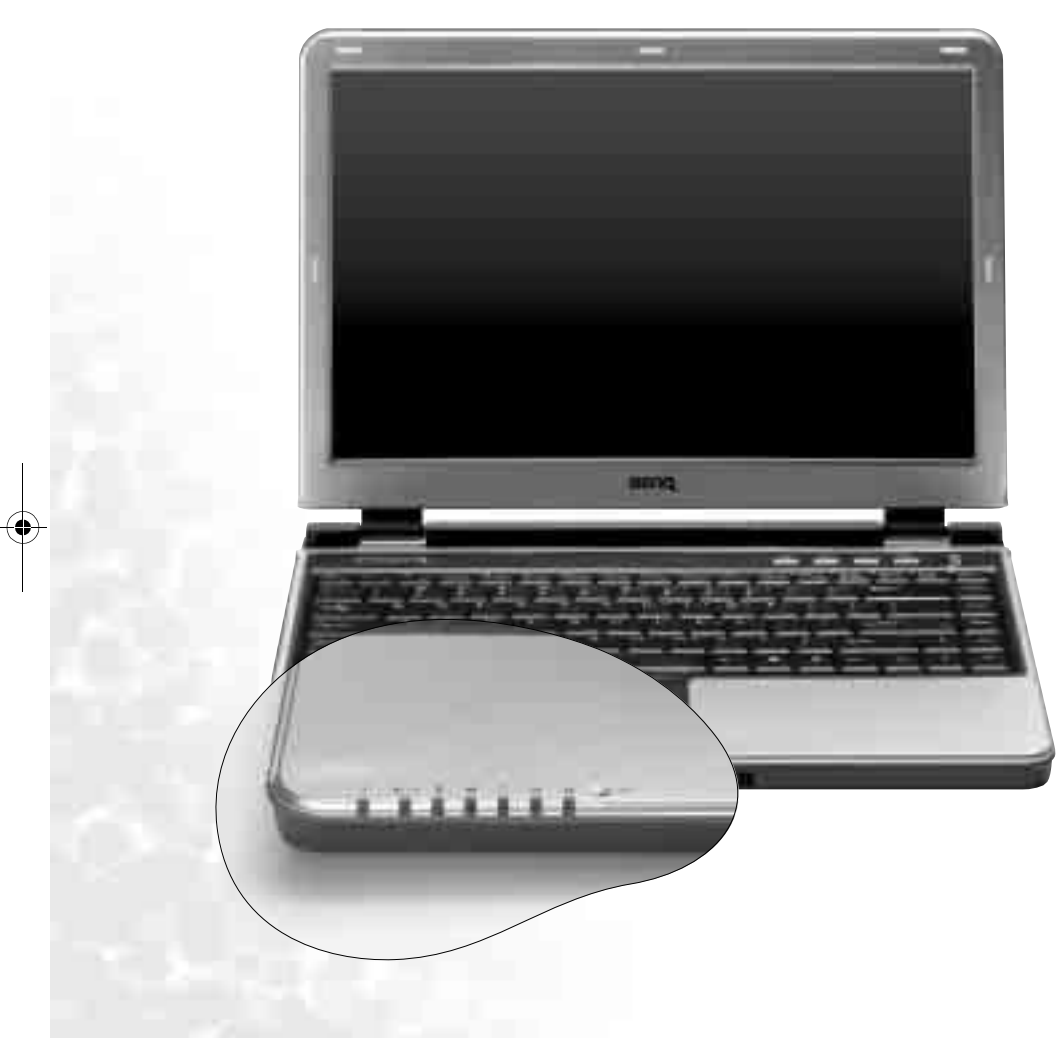

#### Wireless Connection Indicator  $\boldsymbol{\nabla}$

- When the wireless LAN function is enabled, light up in blue.
- When the Bluetooth function is enabled, lights up in amber.
- When both the wireless LAN and Bluetooth functions are enabled simultaneously, lights up in purple.

#### Power Indicator  $\sqrt{2}$

 Lights up in blue when Joybook is turned on. When Joybook enters sleep mode, turns amber.

#### Battery Indicator  $\boldsymbol{H}$

- When Joybook is in use, lights up in blue.
- When the battery is charging, turns amber.
- Flashing blue indicates that the battery is running low.
- Flashing amber indicates that the battery is malfunctioning, in which case you should contact service personnel.

#### Hard Disk Drive Activity Indicator Ē

Flashes blue when Joybook is reading the data on the hard disk.

## Four-in-One Card Indicator

- Lights up in blue when a memory card is inserted.
- $\Box$ • Flashes blue when Joybook is reading data on the memory card.

#### Caps Lock Indicator

 $\mathbf{\Omega}$ Lights up in blue when the Caps Lock function is activated (refer to "Function Hotkeys" on page 8 for details).

#### Num Lock Indicator

 Lights up in blue when the Num Lock function is activated (refer to "Function Hotkeys" on page 8 for details).

#### $\frac{1}{2}$ Microphone

 $\hat{\mathbf{u}}$ 

For recording sounds.

# Left Side View

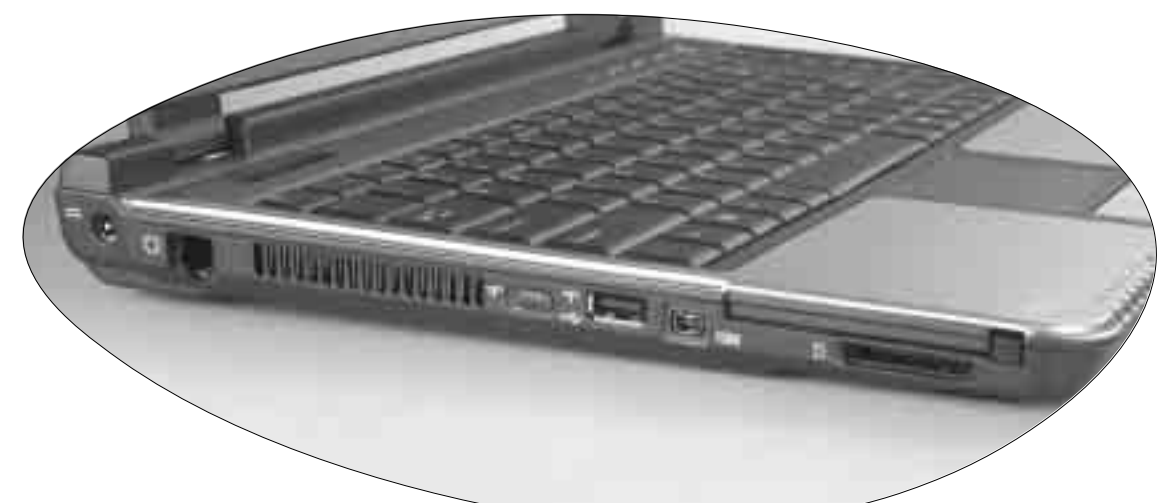

Power JackFor connecting the AC adapter.

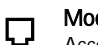

 $=$ 

Modem Port Accepts an analog telephone line for use with the internal modem.

#### Ventilation Holes

For dissipating heat and keeping Joybook at an optimal temperature.

#### Wireless Connection Switch

 $\bm{T}$  Use this switch to activate/deactivate the wireless LAN and Bluetooth functions.

#### $\leftarrow$ USB Port

For connecting peripherals such as mice, digital cameras and MP3 players that use the USB interface.

#### IEEE 1394 (FireWire) Port  $[1394]$

For connecting high-speed peripherals such as digital video cameras and other consumer electronics devices that use the IEEE 1394 (FireWire) interface.

## PC Card Expansion Slot

This PC Card slot accepts one Type-II PC Card. You can use it and various PC Cards on the market to further expand the capabilities of your Joybook. Insert the PC Card into the slots following the direction indicated on the card and complete related driver settings.

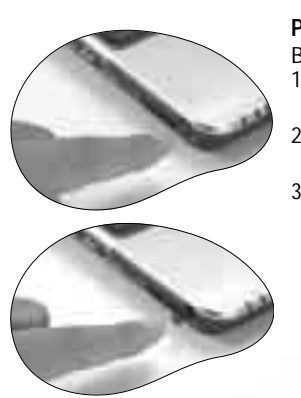

## PC Card Ejection Button

Before ejecting a PC Card: 1. Quit all PC Card applications and shut down all PC Card functions.

- 2. Push in, then release the PC Card eject button, causing it to pop out.
- 3. When the button has popped out, push it in again to eject the PC Card.

#### Four-in-One Slot

 $\Box$  Reads Memory Stick , Memory Stick Pro, SD and MMC memory cards.

# Right Side View

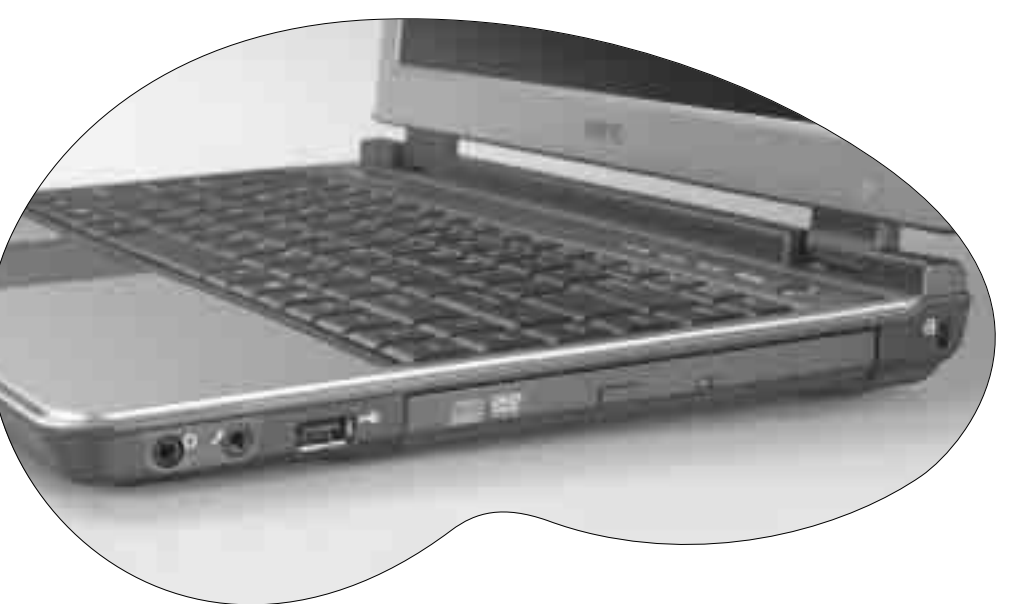

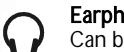

#### Earphone Jack (with SPDIF)

Can be used to connect to an earphone/headset or external speaker for playing Joybook audio.

## MIC IN

#### $\leftrightarrow$ USB Port

For connecting peripherals such as mice, digital cameras and MP3 players that use the USB interface.

#### DVD & CD-RW Combo/DVD-Dual/DVD Super-Multi (Optional)

Supports multi-functional optical module for reading music CDs, VCDs and DVDs or burning CD-R/CD-RW or DVD+R/DVD+RW or DVD-R/DVD-RW or DVD-RAM (Optional) discs. Discs can be inserted/ejected by pressing the small ejection button on the drive.

The used to open the disc tray when your Joybook power is off, or it can't be open the disc tray when your Joybook power is off, or it can't be opened using the ejection button, insert a pointed of the examer detailly be o **object into the tray ejection hole next to the ejection button to force open the disc tray.**

#### Kensington Lock Hole

**a** You can attach a Kensington-type lock and cable to this hole to prevent theft.

Rear View

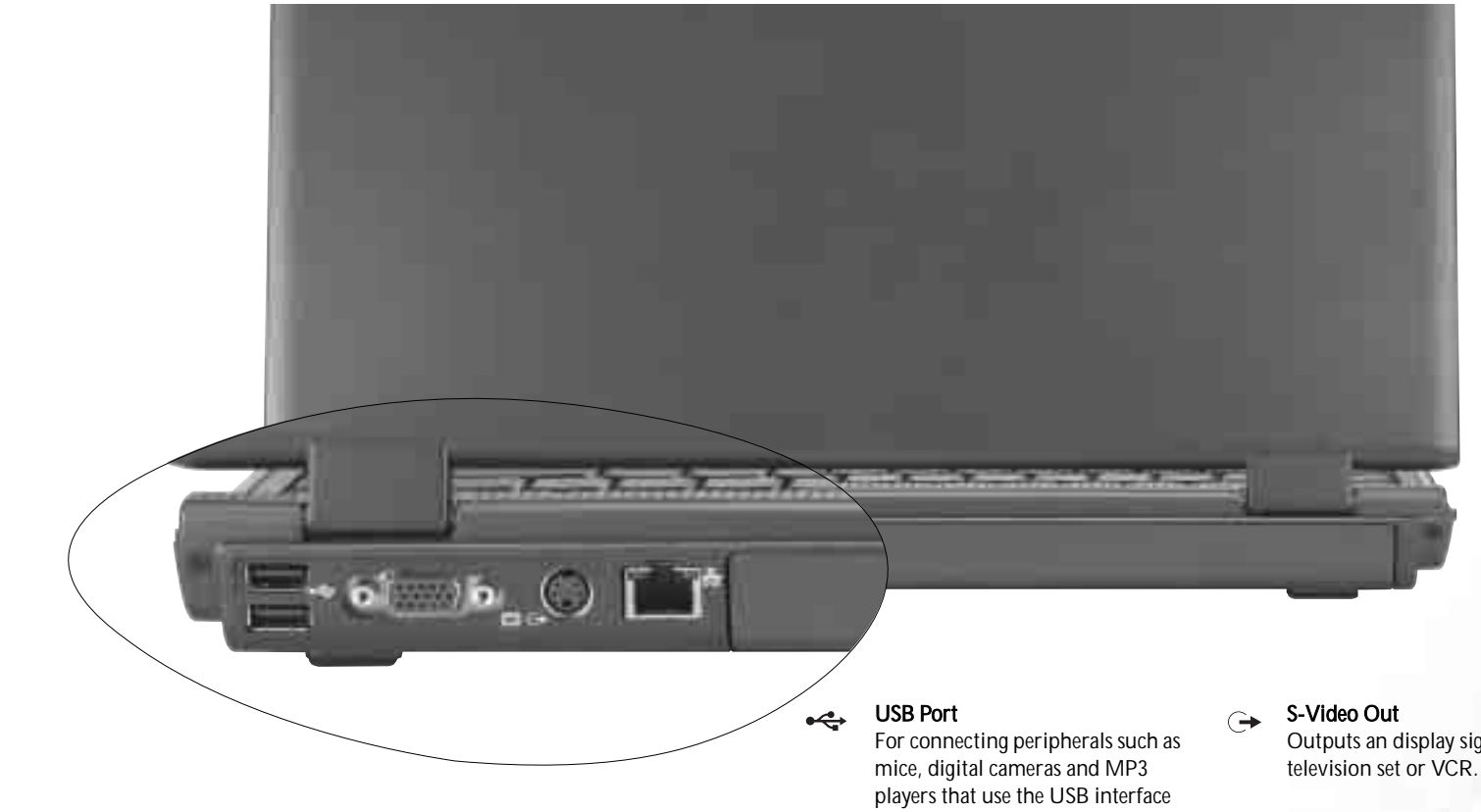

Outputs an display signals to a

#### 몲 Ethernet Port

Allows Joybook to connect to an Ethernet 10/100/1000BaseT network.

Joybook S72 Features 5

VGA Port

jectors.

 $\Box$ 

For connecting external display devices, such as monitors and pro-

# Wireless Remote Control

# To navigate the QMedia Center...

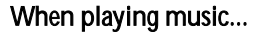

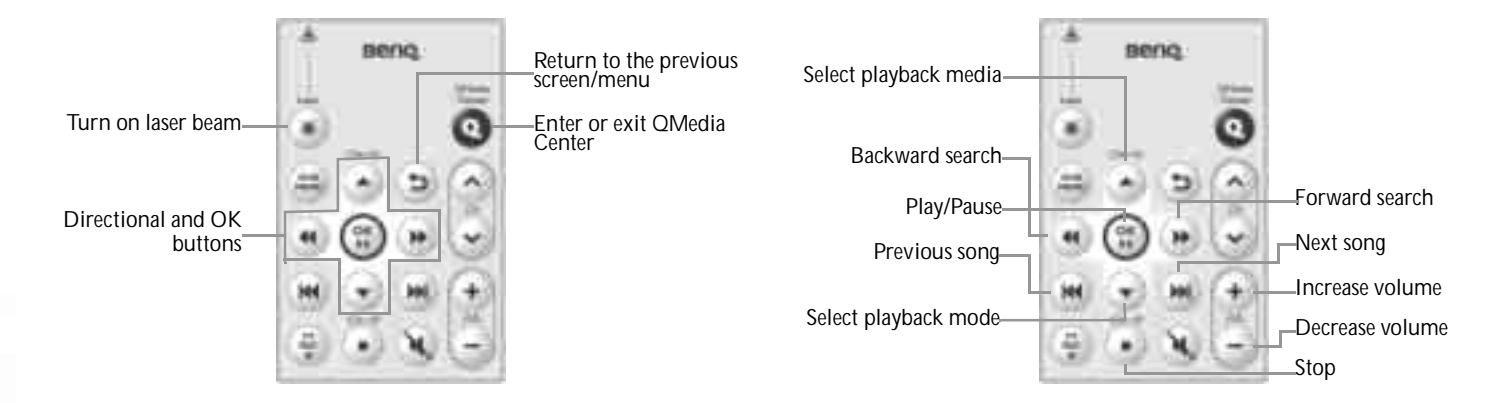

\*The TV functions is to be available through future updates.

The wireless remote control allows you to operate the multimedia functions of your Joybook. It can be inserted into the PC Card slot for easy accommodation and access.

**The wireless control reception of the Joybook is turned off by default in order to save power. To use the wireless remote control, remember to press the Fn + F11 function key combination to turn it on.**

The function of each button on the remote control varies in different modes. For details, please refer to the description below.

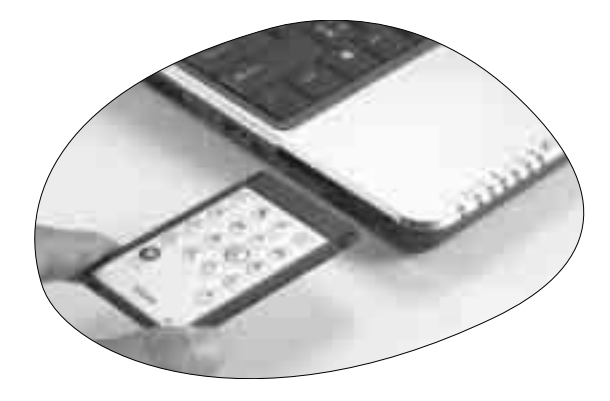

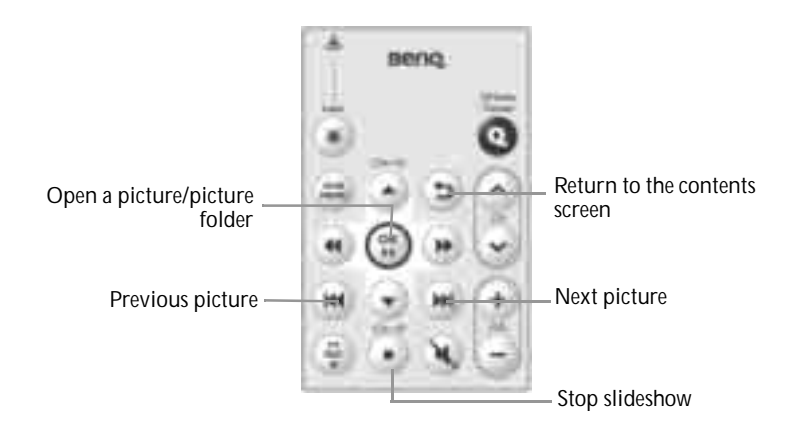

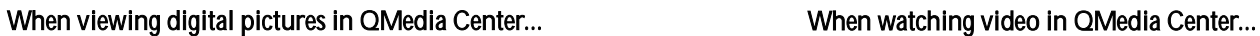

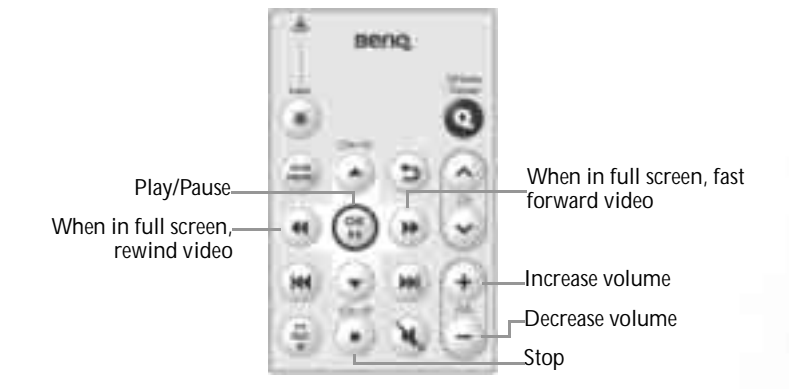

# Changing the battery

- 
- retainer.
- 1. Open the battery compartment cover. 2. Remove the old battery from the battery 3. Install the new battery. Pay attention to 4. Replace the battery compartment cover. the polarities when you install.

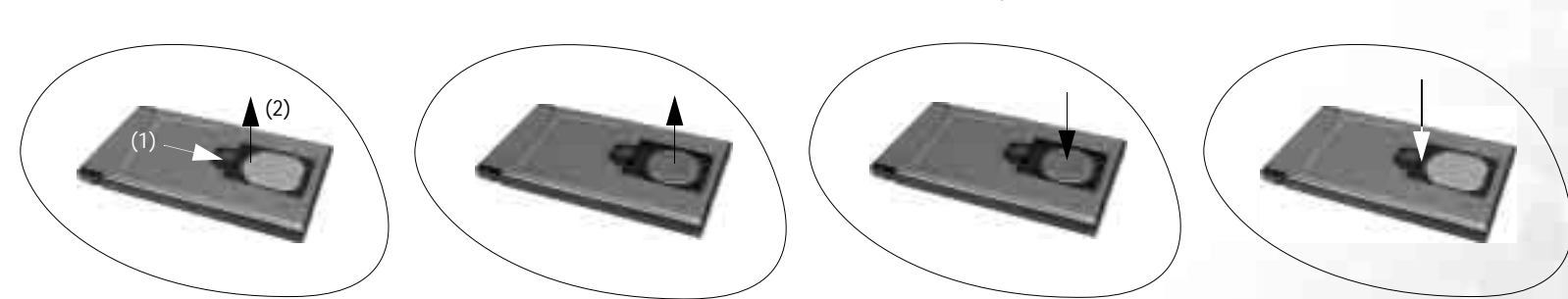

• A new battery will run out if you press the laser button continuously for approximately two hours.<br>• When installing the battery, do not push it too hard against the remote control, or the remote control will be damaged.

# Function Hotkeys

You can use the function hotkeys to access commonly used functions or make quick settings. To use the hotkeys, press and hold the Fn (Function) key at the lower left corner of the keyboard, and then press the desired hotkey.

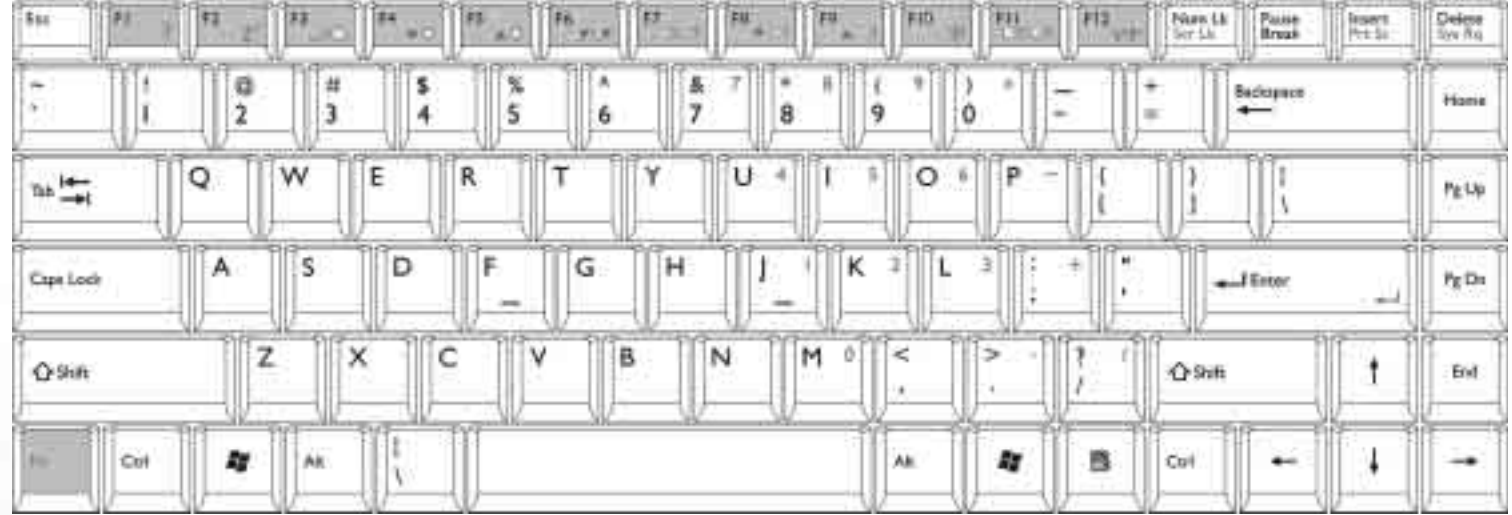

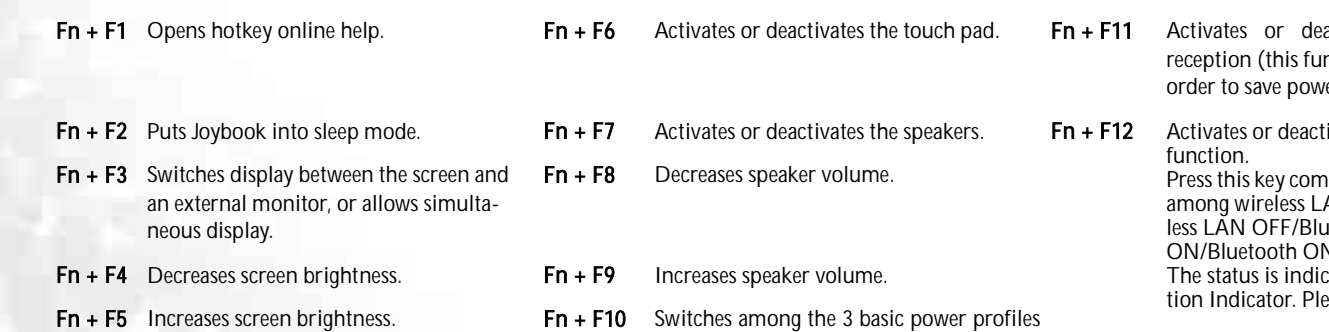

of QPower.

activates the wireless control inction is turned off by default in ver).

tivates wireless LAN/Bluetooth nbination several times to switch AN ON/Bluetooth OFF -> wireless LAN OFF/Bluetooth ON -> wireless LAN  $N_{\rm e}$  The status is indicated by the Wireless Conneclease refer to page 2 for details.

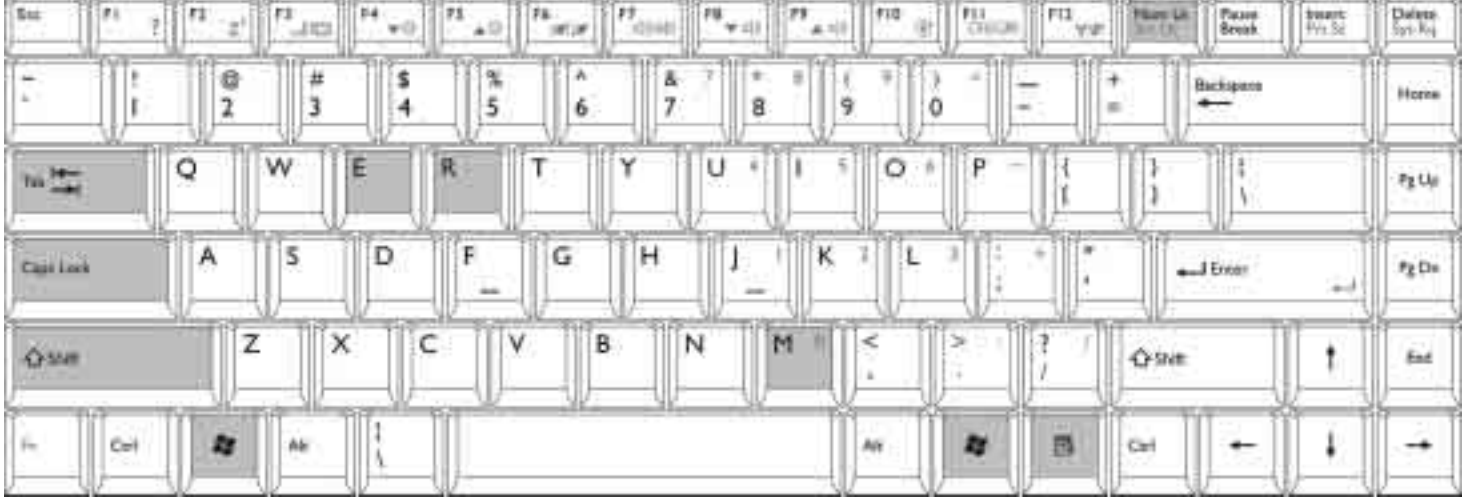

- + Tab Makes the next item on the Windows task bar active. Capis Lock Capitalizes all text entered.
- + E Opens the My Computer window for browsing disks and files.
- + M Minimizes all windows.
- **Shift +**  $\blacktrianglelefteq$  **+ M** Cancels minimization of all windows.
	- + R Activates the **Run** dialog.

Windows Key Functionally equivalent to clicking the Start button on the<br>Num Lk Activates or deactivates the numeric keypad integrated in the key-<br>board (indicated by the light gray shade in the illustration above).

## Application Key

昼 Provides the same function as the right touch pad button, bringing up a contextual pop-up menu.

# **Getting Started with Windows XP**

Your Joybook comes installed with Windows XP, Microsoft's latest operating system for consumer PCs. The first time you start up your Joybook, Windows XP will ask you a few questions. Answer the questions to ensure that your full rights are protected. If you are asked to select the type of keyboard and you are not sure, please check the specification label on the packing carton to determine the correct keyboard type.

After you are done answering the questions, Joybook will restart and then you will enter Windows XP for the first time. Click Start and select Help and Support in the menu that appears. The Help and Support Center will appear and you can find more information on how to use Windows XP here.

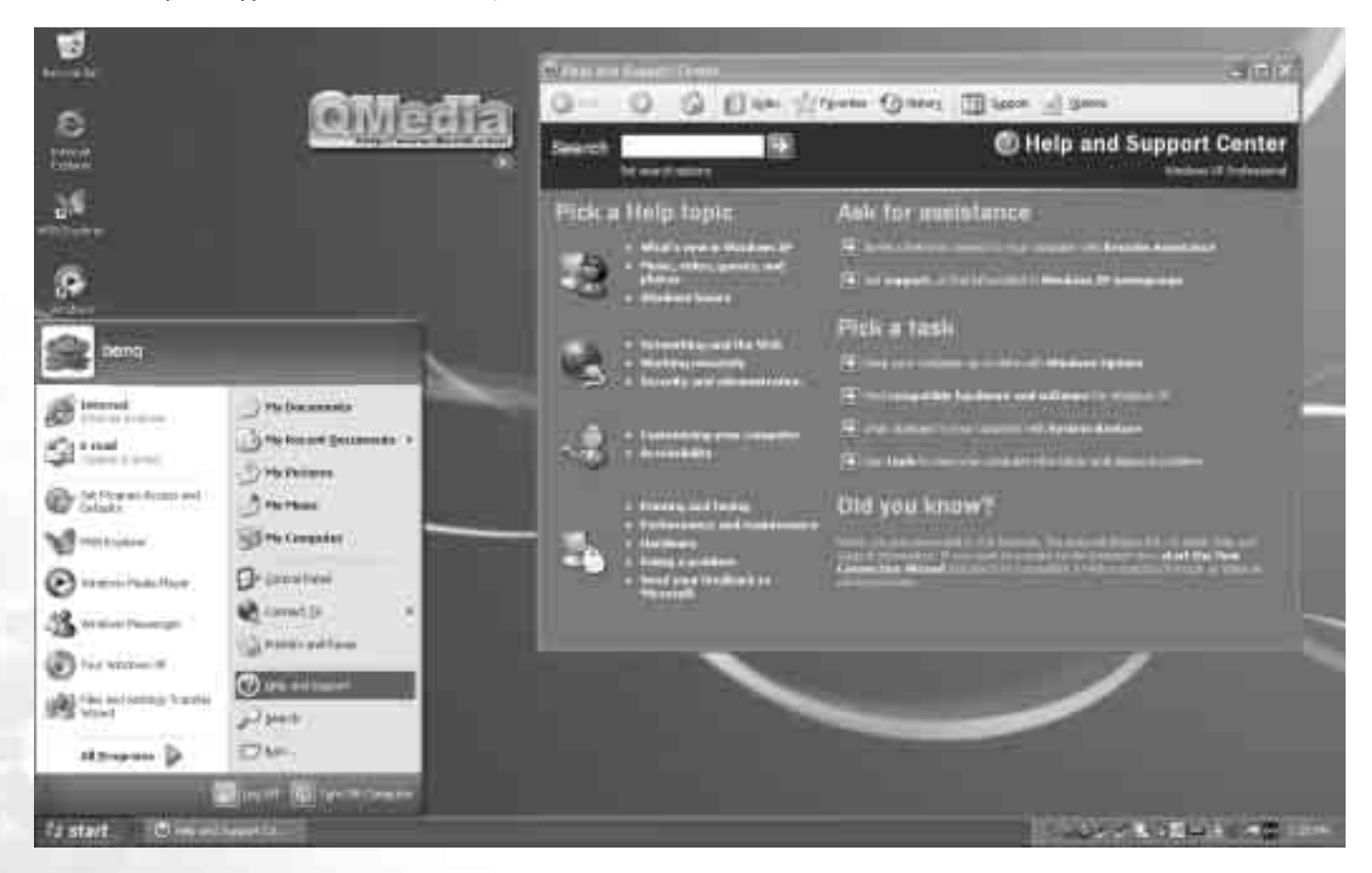

# Using the Q-Media Bar

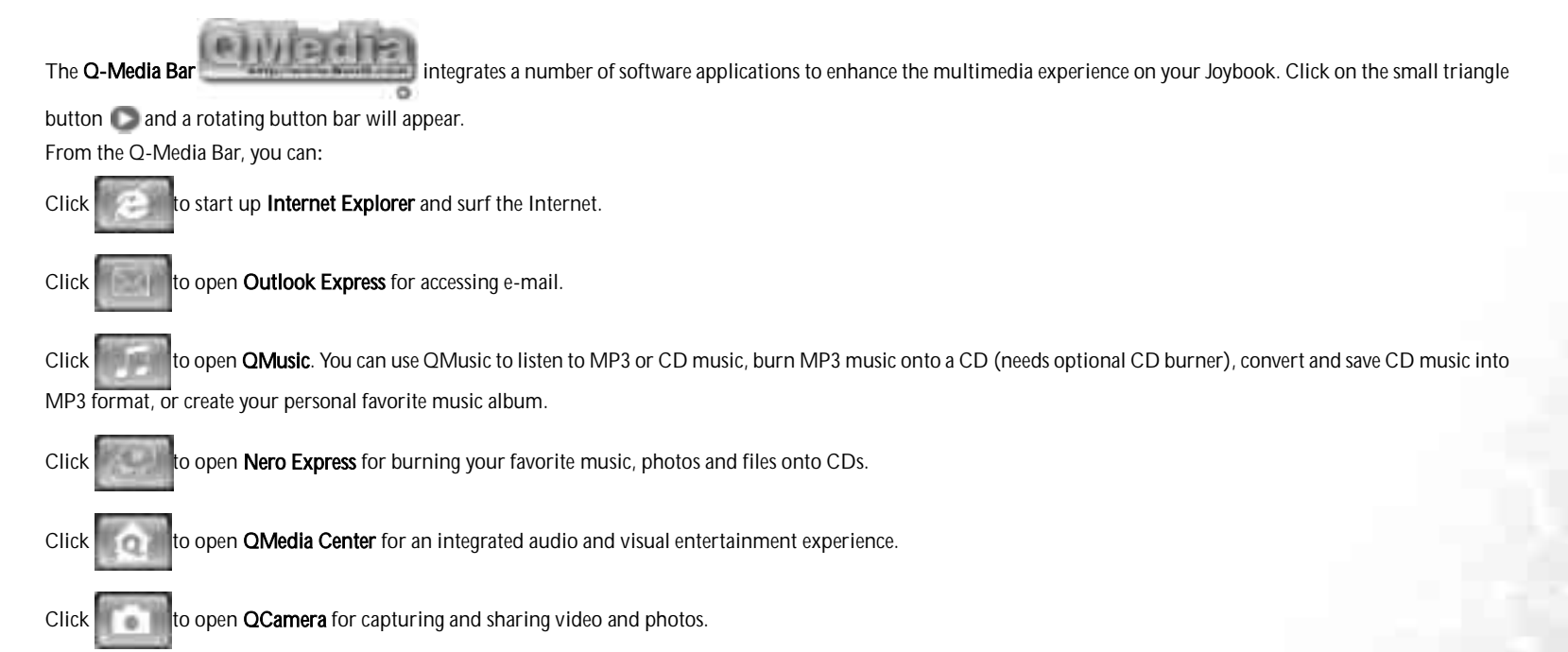

Click to view the information about QMedia Bar.

# Setting Up QMedia Bar

Right-click on the QMedia Bar and a menu will appear on it.

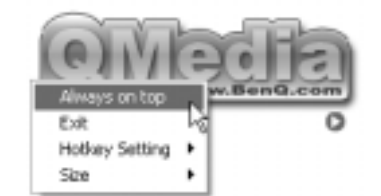

You can:

- Let QMedia Bar appear on top of all open programs by selecting Always on top.
- Close QMedia Bar by selecting Exit.
- Customizing the P1 and P2 hotkeys on your Joybook S72 by selecting Hotkey Setting.
- Adjust the size of QMedia Bar on the screen by selecting Size and then select an appropriate size.

## Customizing the hotkeys

Using QMedia Bar, you can setup the P1 and P2 hotkeys on your Joybook S72 by yourself.

- 1. Right click on QMedia Bar and select Hotkey Setting, P1 or P2 hotkey and then a program you want to open when pressing the hotkey.
- 2. If the program you want is not on the menu, select ....

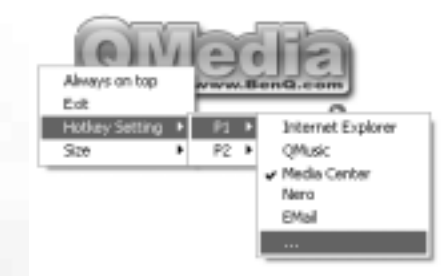

An Open dialogue box will appear.

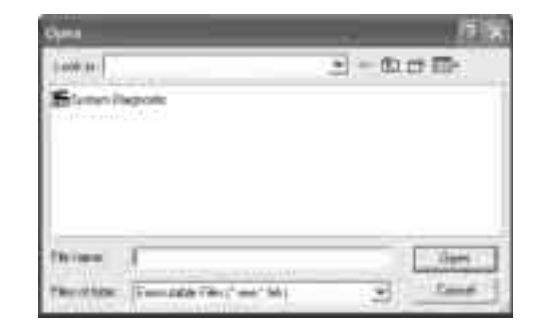

3. Browse to select the executable (.exe) file of the desired program and click Open.

# QMedia Center

With QMedia Center and your wireless remote control, you can easily and comfortably enjoy the multi-media capabilities of your Joybook.

## Playing Music/MP3 CD in QMedia Center

1. Turn on the power of your Joybook.

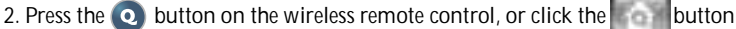

on the QMedia Bar to enter QMedia Center.

- 3. Press the up or down directional buttons on the wireless remote control to select Music and press the OK button.
- 4. Insert a music CD into the optical drive.
- 5. A few seconds later, the tracks on the CD will appear on the display. Press the Up or Down button on the wireless remote control to scroll to a track you want to play, and then press the OK button.

# Additional Playback Operations

#### Shuffle

- 1. Press the Stop button on the wireless remote control.
- 2. Press the directional buttons on the wireless remote control to select **Shuffle** and press the OK button.

#### Repeat All

- 1. Press the Stop button on the wireless remote control.
- 2. Press the directional buttons on the wireless remote control to select Repeat All and press the OK button.

#### Adjust Volume

Press the **Volume Up** or **Volume Down** button on the remote control.

#### Stop

Press the Stop button on the wireless remote control.

# Playing Music Files in Joybook

- 1. Turn on the power of your Joybook.
- 2. Press the **o** button on the wireless remote control, or click the button on the QMedia Bar to enter QMedia Center.
- 3. Press the up or down directional buttons on the wireless remote control to select Music and press the OK button.
- 4. The contents screen will appear. You can locate the music files you want to play following the method below:
- Use the directional buttons on the wireless remote control to select a folder.
- Press the OK button on the wireless remote control to open the selected folder.
- To return to the previous screen, press the **Back** button.
- 5. Press the directional buttons on the wireless remote control to select a song you want to play and press the OK button.

**If there are more than 9 songs in the selected directory (folder), press the down directional button to go to the next page.**

#### Additional Playback Operations Shuffle

- 1. Press the Stop button on the wireless remote control.
- 2. Press the directional buttons on the wireless remote control to select **Shuffle** and press the OK button.

#### Repeat All

1. Press the Stop button on the wireless remote control.

2. Press the directional buttons on the wireless remote control to select Repeat All and press the OK button.

#### Adjust Volume

Press the Volume Up or Volume Down button on the remote control.

## Stop

Press the **Stop** button on the wireless remote control.

## QMedia Center Music Settings

The Music settings of QMedia Center allow you to customize the music playback function of QMedia Center according to your preferences. Press the directional buttons on the wireless remote control to select Settings and press the OK button.

In the Settings menu, you can press a directional button on the wireless remote control to select an option and then the OK button to select or change settings. to return to the previous screen, press the **Back** button.

Please refer to the table below for a description of the settings and options:

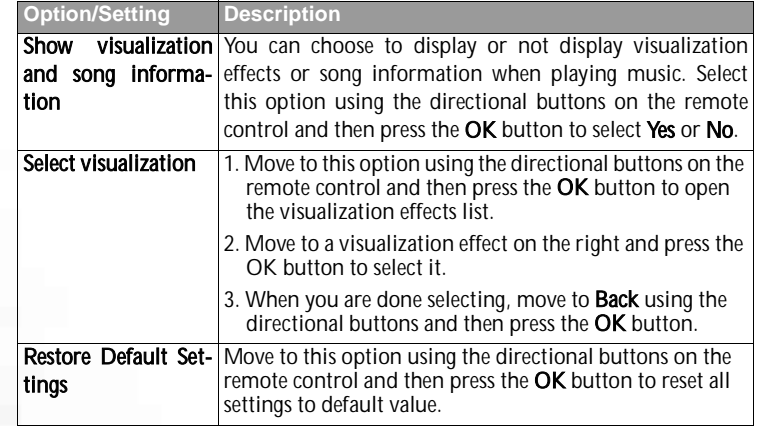

## Playing DVD/VCD Movies

1. Turn on the power of your Joybook.

2. Press the  $\bullet$  button on the wireless remote control, or click the button

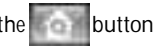

on the QMedia Bar to enter QMedia Center.

- 3. Press the up or down directional buttons on the wireless remote control to select Movies and press the OK button.
- 4. Insert a movie DVD/VCD into the optical drive.
- 5. A few seconds later, the DVD/VCD will play automatically.

## Movie Desktop

When playing DVD/VCD movies, click the button located at the bottom part of the screen and the movie will appear on the Windows desktop as a motion wallpaper.

14Using the Q-Media Bar To return to QMedia Center, press the QMedia Center button on the wireless remote control.

## Operations During Playback

When playing DVD/VCD movies, you can press the Stop button on the wireless remote control to access the Stop Menu. In the Stop Menu, you can move to an option using the directional buttons and select it using the OK button.

#### Resume Movie

Use the directional button on the remote control to scroll to this item and press OK, and QMedia Center will resume the movie.

#### Restart

Play the movie from the very beginning.

#### Title Menu

Go to the title menu of the movie.

#### Eject

Eject the VCD/DVD.

#### Settings

Enter the Settings menu.

## QMedia Center VCD/DVD Playback Settings

If Settings is selected in the Stop Menu, you will enter the settings menu.

In the Settings menu, you can press a directional button on the wireless remote control to select an option and then the OK button to select or change settings. to return to the previous screen, press the **Back** button.

Please refer to the table below for a description of the settings and options:

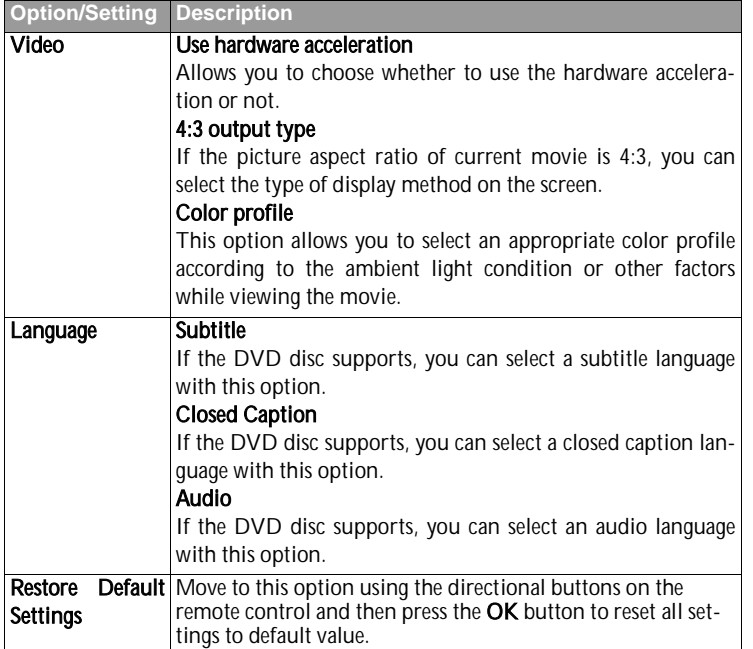

# Playing Movie Files

- 1. Turn on the power of your Joybook.
- 2. Press the  $\bullet$  button on the wireless remote control, or click the button on the QMedia Bar to enter QMedia Center.
- 3. Press the up or down directional buttons on the wireless remote control to select Movies and press the OK button.
- 4. The contents screen will appear. You can locate the movie files you want to play following the method below:
- Use the directional buttons on the wireless remote control to select a folder.
- Press the OK button on the wireless remote control to open the selected folder.
- To return to the previous screen, press the **Back** button.
- 5. Press the directional buttons on the wireless remote control to select a movie file you want to play and press the OK button.

## Viewing Digital Pictures

- 1. Turn on the power of your Joybook.
- 2. Press the  $\bullet$  button on the wireless remote control, or click the button
- on the QMedia Bar to enter QMedia Center.
- 3. Press the up or down directional button on the wireless remote control to select Pictures and press the OK button.
- 4. The contents screen will appear. You can locate the pictures you want to view following the method below:
- Use the directional buttons on the wireless remote control to select a folder.
- Press the OK button on the wireless remote control to open the selected folder.
- To return to the previous screen, press the **Back** button.
- 5. Press the directional buttons on the wireless remote control to select a picture you want to play and press the OK button.

## Options When Viewing Pictures

#### Activating Slideshow

Select **Play slideshow** using the directional buttons on the wireless remote control and then press the OK button.

To stop playing slideshow, press the **Back** button.

#### Sort Pictures by Name

Select Sort by name using the directional buttons on the wireless remote control and then press the OK button.

#### Sort Pictures by Date

Select Sort by date using the directional buttons on the wireless remote control and then press the OK button.

#### Rotate Picture

- 1. Select Rotate pictures using the directional buttons on the wireless remote control and press the OK button.
- 2. Select a picture you want to rotate using the directional buttons on the wireless remote control and press the OK button.
- 3. Select a rotating directional using the directional buttons on the wireless remote control and press the OK button.
- 4. The selected picture will be rotated in the specified directional.
- 5. You can select Next picture and press the OK button on the wireless remote control to continue rotating the next picture, or press the Back button to return to the previous screen.

## Picture Settings

When viewing pictures, you can use the directional buttons on the wireless remote control to select **Settings** and then press the **OK** button to access picture settings.

In the Settings menu, you can press a directional button on the wireless remote control to select an option and then the OK button to select or change settings. to return to the previous screen, press the **Back** button.

Please refer to the table below for a description of the settings and options.

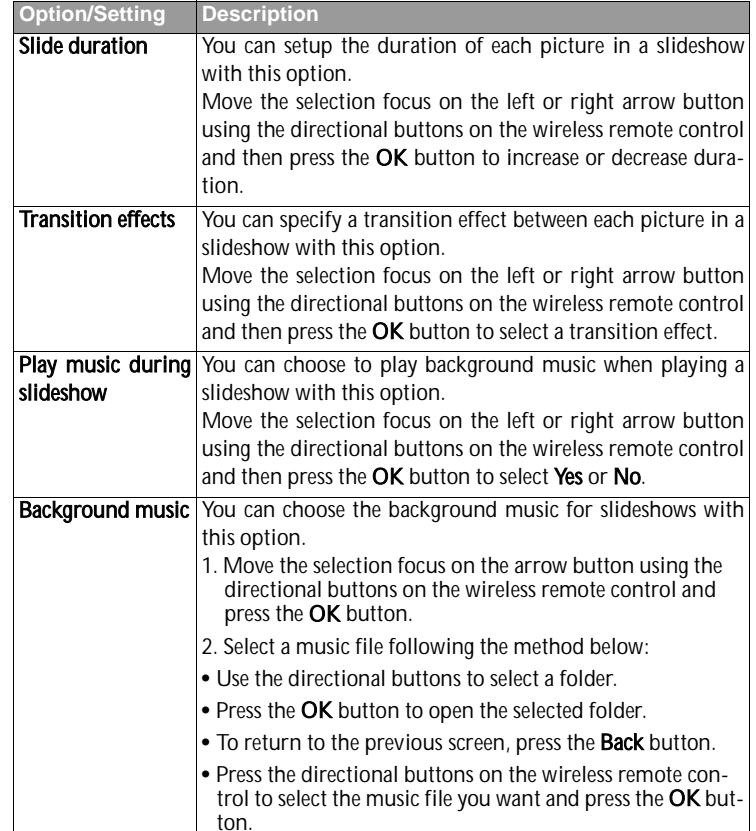

**Restore Default** Move to this option using the directional buttons on the **Settings** remote control and then press the OK button to reset all settings to default value.

## Setting up QMedia Center

1. Turn on the power of your Joybook.

2. Press the  $\bullet$  button on the wireless remote control, or click the button

on the QMedia Bar to enter QMedia Center.

3. Press the up or down directional buttons on the wireless remote control to select Settings and press the OK button.

4. Press the directional buttons on the wireless remote control to move the selection focus to an option, and then press the OK button to select it or change settings.To return to the previous screen, press the Back button.

Please refer to the table below for a description of the settings and options.

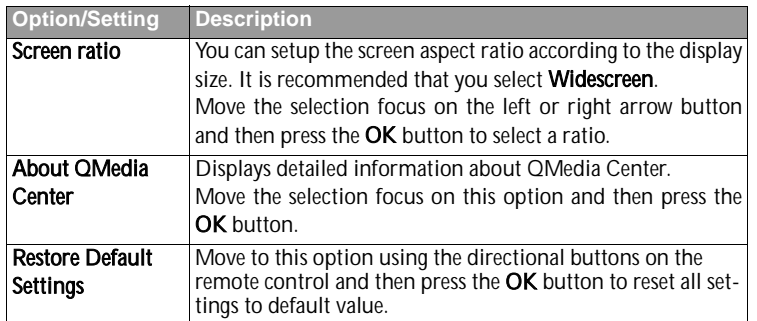

# Sending and Receiving E-mail

You can use Outlook Express to send and receive e-mail.

**The order to use e-mail, you must have an account with an ISP (Internet service provider) and perform needed software configuration. For detailed information on accounts, passwords, e-mail servers and other settings, please consult your system administrator or ISP.**

1. Open Outlook Express by pressing the  $\sum$  hotkey on your Joybook S72 or clicking on the button on the QMedia Bar.

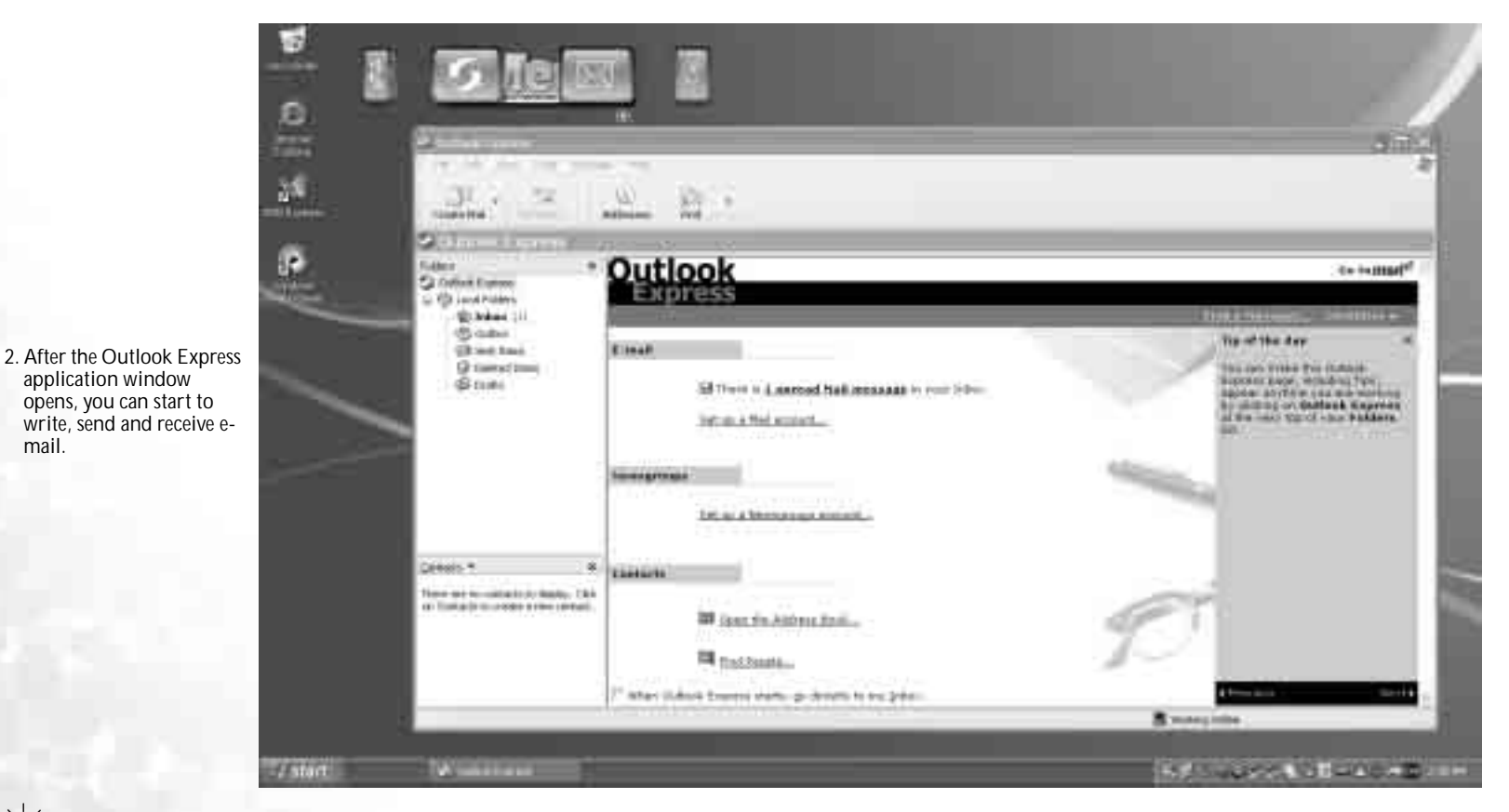

`Ò **For more information on how to use Outlook Express, please consult the on-line Help by clicking Help and then select Contents and Index.**

18Using the Q-Media Bar

mail.

# Getting Online

You can use Internet Explorer to browse web pages on the Internet and access various on-line information.

In order to get online, you must have an account with an ISP (Internet service provider) and perform needed software configuration. For detailed information on accounts, pass-<br>words and other settings, please consult your

1. Open Internet Explorer by pressing the **nothlother your Joybook S72** or clicking on the **button on the QMedia Bar.** 

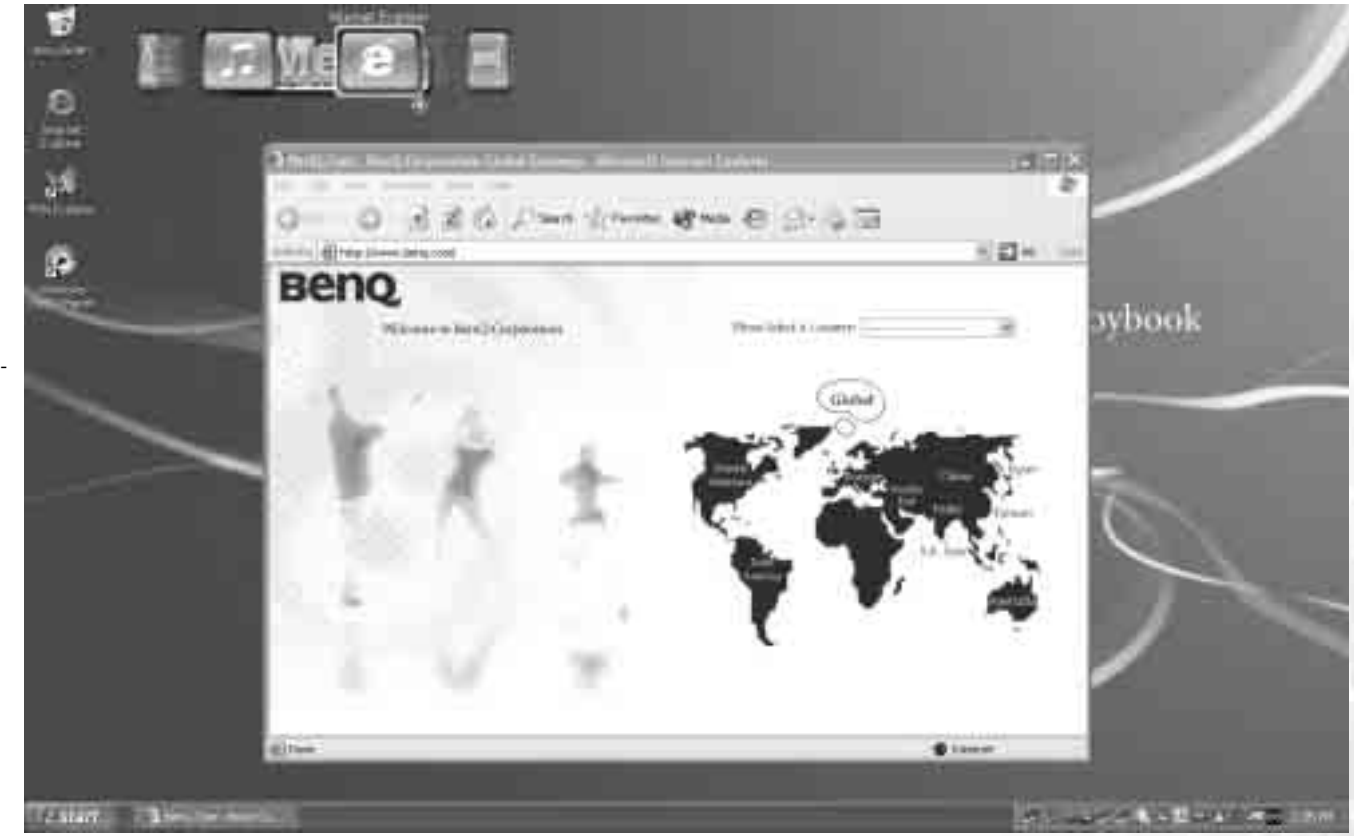

2. After the Internet Explorer application window opens, enter the address for the web page you wish to view in the **Address** field and then click **Go to**.

**T**<sup>√</sup> For more information on how to use Internet Explorer, please consult the on-line Help by clicking Help and then select Contents and Index.

# **OMusic**

QMusic is the perfect tool for managing your favorite music collections. You can<br>use it to play music CDs and MP3 files, burn MP3 songs onto CDs, convert audio CD tracks to MP3 format for storage on your hard disk drive, or create custom music compilation. If you also have a BenQ Joybee MP3 digital audio player, you<br>can also use QMusic to update songs in the player quickly and easily.

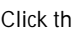

Click the **button on the QMedia Bar to open QMusic.** 

## QMusic Workspace

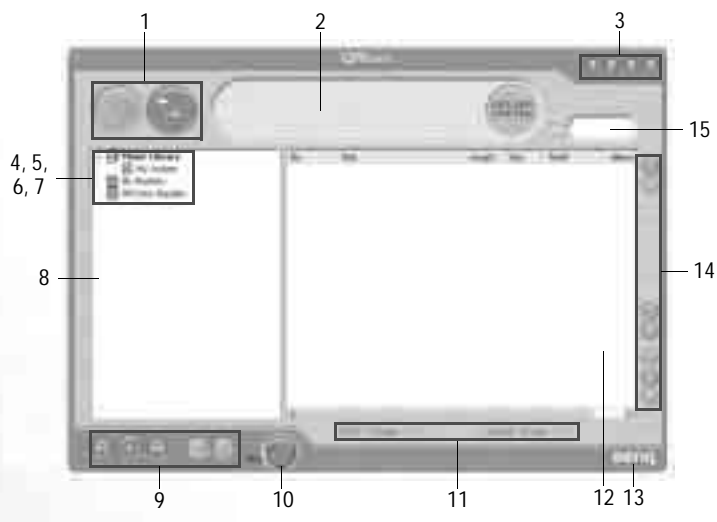

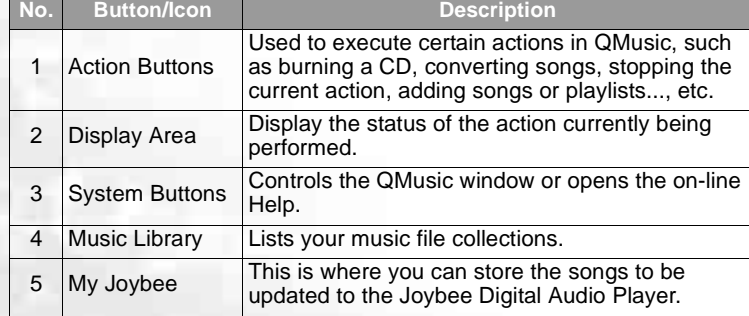

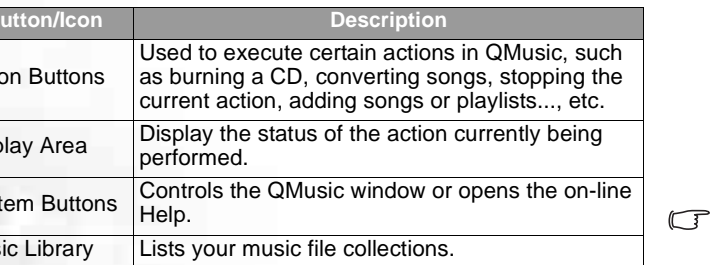

20Using the Q-Media Bar

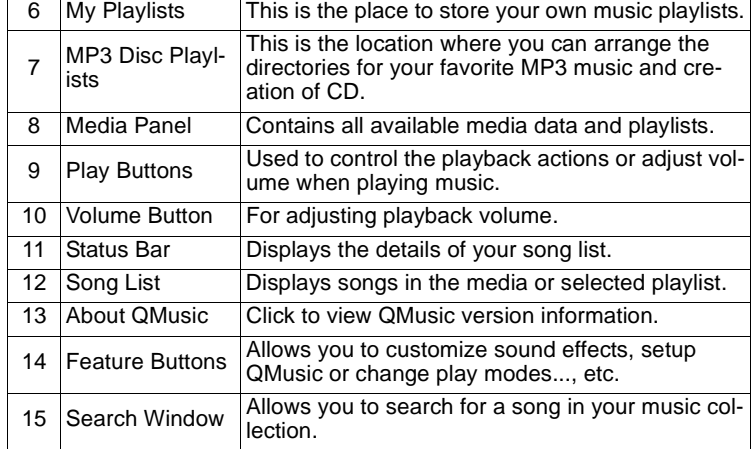

## Playing a Music CD

1. Insert a music CD into the optical drive of your Joybook.

2. A few seconds later, the songs of the music CD will appear in the Song List. 3. Click the Play Buttons to play the CD.

# Creating a Playlist

1. Click Music Library or My Playlists on the Media Panel and then click the

button.

- 2. In the dialog that appears, give the playlist a name and then click OK.
- 3. Click the playlist you just created and then the button to add songs to the

#### playlist.

- 4. In the dialog that appears, browse to select the music files you wish to add and then click Open.
- 5. Repeat step 4 if you wish to add more songs to the playlist.
- **Creating a playlist under Music Library adds actual music files to the list, while cre-ating a playlist under My Playlist only creates shortcuts to the music files. If the music files are deleted, error will occur.**

## Converting CD Music into MP3 Format

- 1. Insert a music CD into the optical drive of your Joybook.
- 2. The songs on the music CD will automatically appear on the Song List. Click to select the songs you wish to convert, or uncheck the unwanted ones.
- 3. Click the **button.** A new playlist named New Album will automatically be

created on the Media Panel below Music Library, and QMusic will start the conversion process. Depending on the number of songs you selected, this process may take a while.

4. When the conversion process is completed, you will see the converted songs on the Song List. To change the name of the playlist, right-click on it and select Change playlist name.

## Creating an MP3 Music CD

**A CD-burner is required for creating an MP3 music CD.** 

1. Make sure that the CD-burner is ready and there is a blank recordable disc in the burner.

- 2. Right-click a playlist under Music Library and select Burn MP3 data disc.
- 3. Follow the instructions on the screen to proceed.

`O **For more information on how to use QMusic, please consult the on-line Help by clicking the button.**

# Burning CDs

The Nero Express software that comes with your Joybook S72 enables you to burn different types of data to CD by simply following the easy step-by-step instructions.

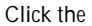

Click the **button on the QMedia Bar to open Nero Express.** 

- 1. Insert a blank CD into the CD-burner.
- 2. Take burning an audio (music) CD that you can play on any audio CD players as an example, move the cursor onto the icon , and then click the Make Audio CD item that appears underneath.

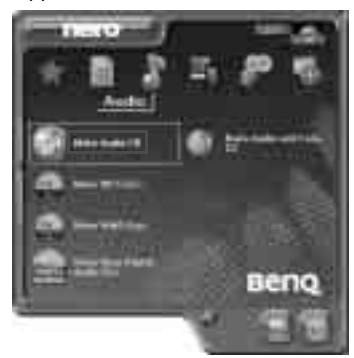

3. In the window that follows, click Add.

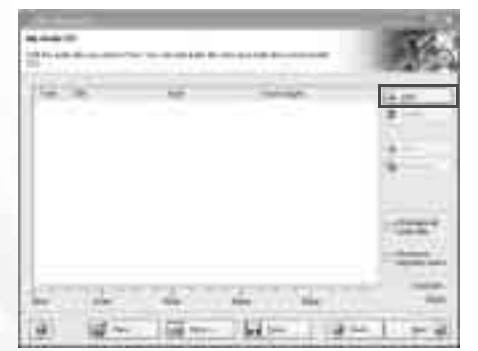

4. Browse to select the music files in the dialogue box that appears and then click Add. Repeat this step if you want to burn more music files onto the CD.

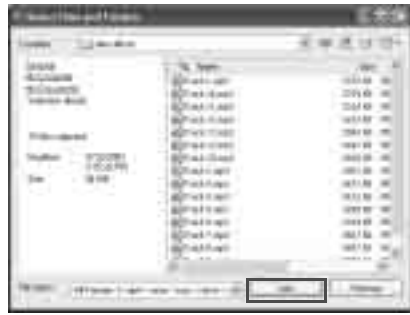

5. When you are done selecting files, click Finished.

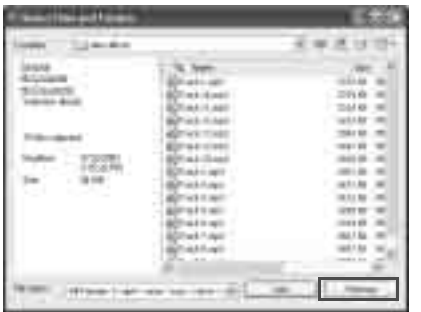

6. The total selected file size will be calculated and displayed by a blue bar at the bottom part of the window. If the blue bar goes over the dotted red line, you

have to delete some files from the selected files list by right-clicking a file and<br>select **Delete**. Click **Next**.

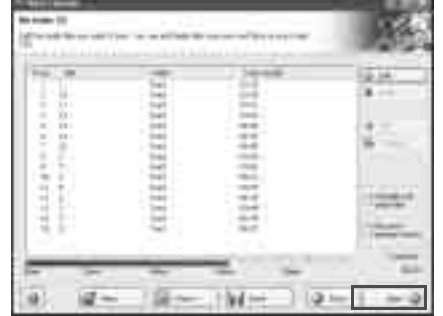

7. The following window will appear. Click Burn.

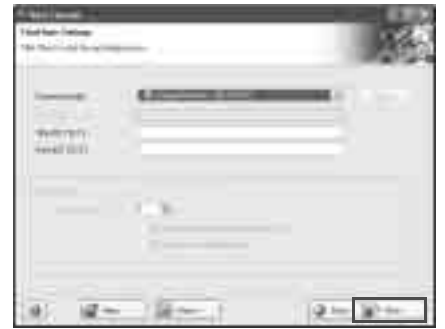

#### 8. Nero Express will start burning files on to the CD.

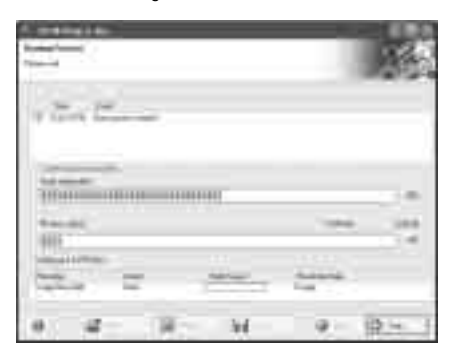

9. When the burning process has been carried out successfully, the following dialogue box will appear. Click **OK**.

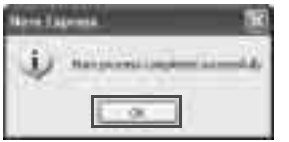

#### 10. Click **Next**.

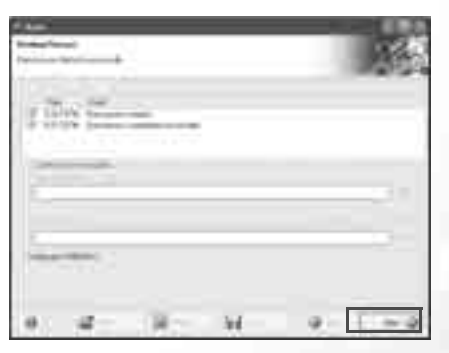

11. You can now choose to burn another CD with the same selection of files again, burn a CD with different files, enter Cover Designer to design the cover for the CD you just burned or save the setting of this CD for future use. Or, you can simply click **Exit** to exit Nero Express.

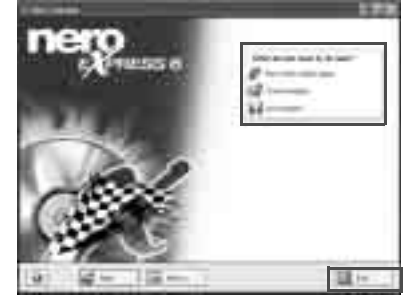

**For more information on how to use Nero Express, please consult the on-line Help by clicking the icon on the Nero Express welcome window and then select Help Topics.**

24 Using the Q-Media Bar

V.

# QCamera

With QCamera, you can not only capture video clips and photos easily but also manage them using different albums. What's more, you can also burn them on CDs so you can share them with your family and friends.

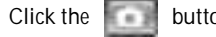

Click the **button on the QMedia Bar to open QCamera.** 

**In order to use QCamera, your must have a properly installed video camera that complies with the WDM architecture. For more information, please refer to the documentation of the video camera.**

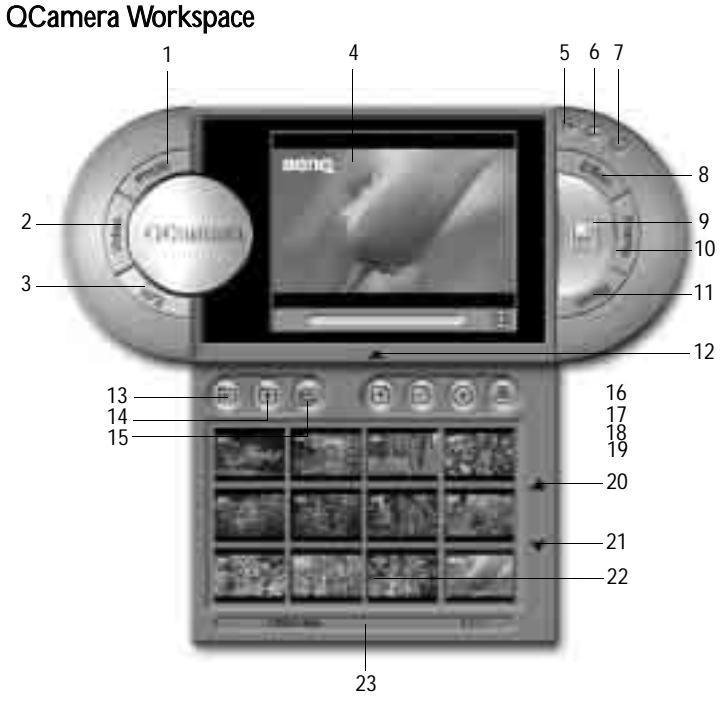

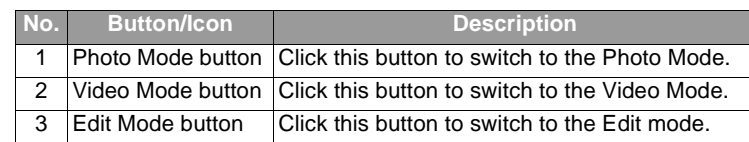

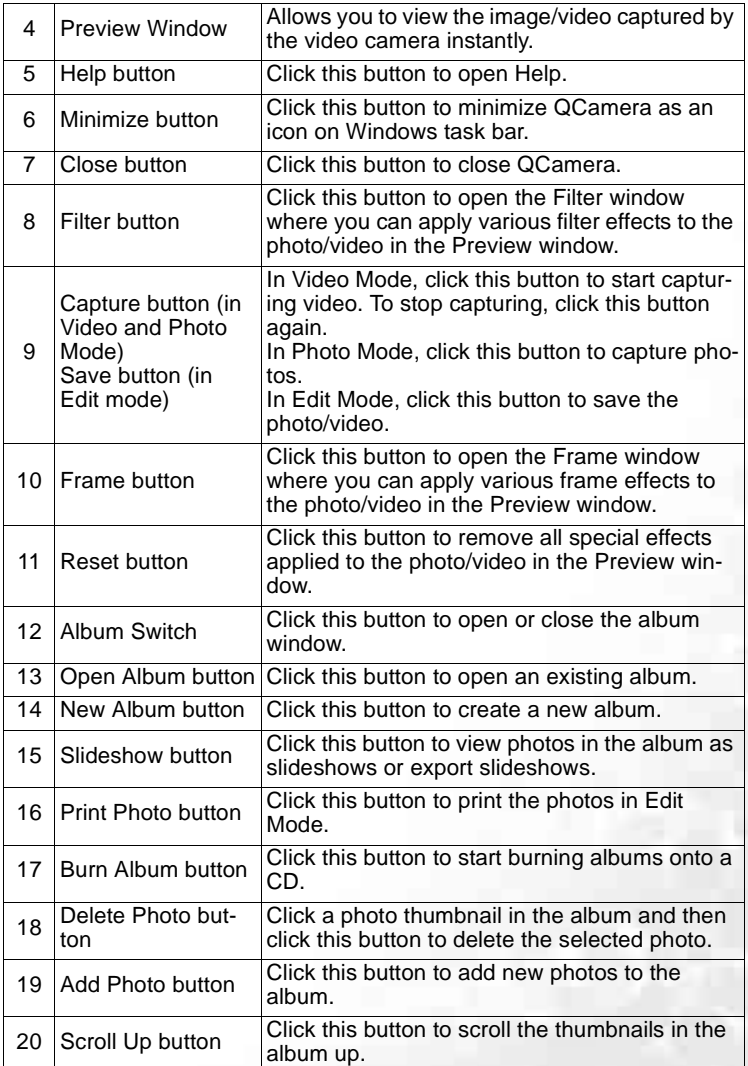

Using the Q-Media Bar 25

#### Download from Www.Somanuals.com. All Manuals Search And Download.

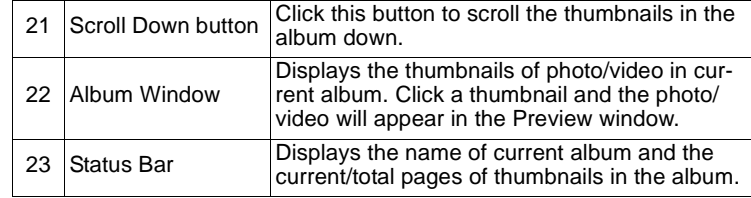

## Capturing Videos

To capture videos:

- 1. Click the Video Mode button to switch to the Video Mode.
- 2. Click the **Capture** button. QCamera will start capturing video from the Preview window. To stop capturing, click the button again.
- 3. The captured video will automatically be saved in the album as a thumbnail with the icon  $m_{\text{max}}$ .

## Capturing Photos

To capture photos:

- 1. Click the **Photo Mode** button to switch to the Photo Mode.
- 2. Click the Capture button. QCamera will capture photo from the Preview window.
- 3. The captured photo will automatically be saved in the album as a thumbnail.

## Applying Special Effects to Photos and Videos

With the Filter and Frame functions, you can easily add more fun and effects to the captured videos and photos.

## Applying Filter Effects to Photos

1. Click the Photo Mode button.

- 2. Click the Filter button. The Filter effect window will pop up.
- 3. Click to select a filter effect in the Filter effect window. The Filter effect will appear instantly in the Preview window.
- 4. Click the Capture button to capture photos with the selected Filter effect.

#### Applying Filter Effects to Videos

1. Click the Video Mode button.

2. Click the Filter button. The Filter effect window will pop up.

3. Click to select a filter effect in the Filter effect window. The Filter effect will appear instantly in the Preview window.

4. Click the **Capture** button to capture video with the selected filter effect.

26Using the Q-Media Bar 5. Click the **Capture** button again to stop capturing video.

## Applying Frame Effects to Photos

1. Click the Photo Mode button.

- 2. Click the Frame button. The Frame effect window will pop up.
- 3. Click to select a frame effect in the Filter effect window. The filter effect will appear instantly in the Preview window.
- 4. Click the **Capture** button to capture photos with the selected Frame effect.

#### Applying Frame Effects to Videos

- 1. Click the Video Mode button.
- 2. Click the Frame button. The Frame effect window will pop up.
- 3. Click to select a frame effect in the Frame effect window. The frame effect will appear instantly in the Preview window.
- 4. Click the **Capture** button to capture video with the selected frame effect.
- 5. Click the Capture button again to stop capturing video.

#### Removing Special Effects

To remove the Filter or Frame effect from the Preview window, click the Reset button.

## Creating a New Album

To create a new album:

- 1. Click the **New Album** button on the Album window. A dialog will appear asking you enter the name of the new album.
- 2. Enter the name of the new album and then click **OK**.

## Adding Photos to an Album

To import new photos into an album:

- 1. Click the Add Photo button on the Album window. A dialog will appear
- 2. Browse to select the photo(s) you want to add to the album and then click  $OK$ .
- 3. Repeat step 2 if you want to add more photos.

## Burning Albums onto a CD

#### **This function requires a CD-burner.**

- 1. Make sure that the CD-burner is correctly installed and connected to your computer (if you are using an external CD-burner), and an empty recordable disc (or a disc with enough space) is in the CD-burner.
- 2. Click the **Burn Album** button. A Burn album window will appear.
- 3. Click to select the album you want to burn onto the CD from the list by checking the checkbox beside each album name. The total file size of selected album(s) and remaining recordable disc space will appear instantly below.
- 4. If necessary, click the button beside Burner to select the CD-burner to use.
- 5. Click the **Burn** button to start burning.

You can also click the Erase button to erase the recordable disc before burning.

**For more information about the exciting features of QCamera, please consult the on-line Help by clicking the Help button.**

# QPresentation

When you plug an overhead projector into the VGA port of your Joybook, QPresentation automatically performs the following functions.

- 1. Detect that the projector has been connected and begin linking up Joybook with it. This saves you from manually pressing <Fn>+<F3> to establish the link.
- 2. Determine if the projector is capable of displaying Joybook's current screen resolution. If it cannot, then determine the next best resolution the projector can handle and automatically reset Joybook's screen resolution to match that. This matching of resolutions prevents the screen on Joybook from being cut-off when displayed on the projector.

By default, QPresentation is turned on. You can turn it off by adjusting its settings on the taskbar.

1. Locate the QPresentation icon on the system tray of your desktop.

2. Right click on the QPresentation icon to bring the pop-up dialog.

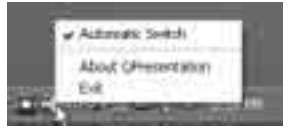

3. To turn off QPresentation, un-check the Automatic Switch option in the popup dialog.

# **OPower**

QPower is an advanced system power management tool specifically designed for your Joybook. In addition to the standard power management functions provided by the Windows system, QPower incorporates several features which allow you to precisely and meanwhile easily adjust system power settings. The features include:

- Flexible and comprehensive power setting options for maximizing system performance or minimizing power consumption
- Preset power profiles for easy selection and application
- Program-associable power profile design allows you to associate different application programs with different power profiles. The specific power profile is automatically applied when you open the corresponding application program.

## Launching QPower

By default, QPower is automatically launched after you turn on your Joybook (the

**icon appears on the Windows System Tray located at the lower right part of** the Desktop). Should you need to launch QPower after you close it, follow the steps below:

- 1. Click the Start button on Windows Taskbar and select All Programs, QPower, QPower.
- 2. The incon will appear on the Windows System Tray indicating that QPower has been successfully launched.

# Checking Battery Level

You can check the battery level of your system following the steps below:

- 1. Right-click on the QPower profile icon **on the Windows System Tray.**
- 2. A menu containing several options and a power level indicator will appear. The power level indicator shows the percentage of the remaining power.

## Selecting a Power Profile

To select a power profile:

1. Right-click on the QPower profile icon **Comes the Windows System Tray.** 

2. A submenu that contains several power profiles will follow. Click to select a desired power profile.

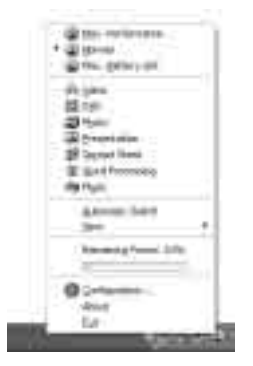

3. When a power profile is selected, the settings will be applied instantly. Meanwhile, a message box indicating the power profile selected will also appear on the screen.

#### **• When Automatic Switch is checked, 7 power profiles can be applied.**

- **When a different power profile is selected, the power profile icon on the System Tray will also be changed accordingly.**
- **When you place the mouse cursor over the profile icon, a tip balloon containing the description of the power profile will appear.**
- **You can also use the function key combination (Fn + F10) to cycle among the 3 basic power profiles: Max. Performance, Normal and Max. Battery Life.**

# Setting up a Power Profile

In addition to using the preset power profiles as they are, you can also change the settings of these profiles according to your preference.

To customize a power profile:

- 1. Right-click on the QPower profile icon **Come the Windows System Tray.**
- 2. Select **Configuration...** from the menu that appears.

#### 3. The following QPower window will appear.

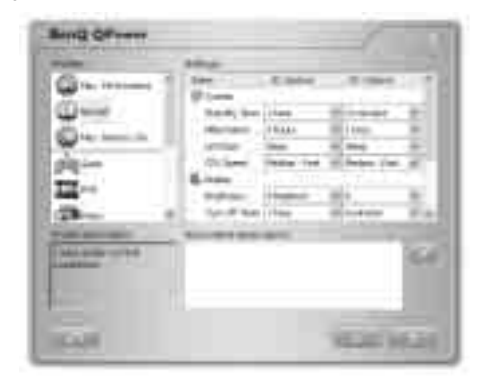

- 4. Click to select a profile from the Profiles box. When a profile is selected, its description will appear in the Profile description box below.
- 5. Adjust settings from the Settings box on the right by selecting options from the drop-down menus, or dragging sliders to a different position.

Please refer to the table below for the description about the setting items available in the Settings box.

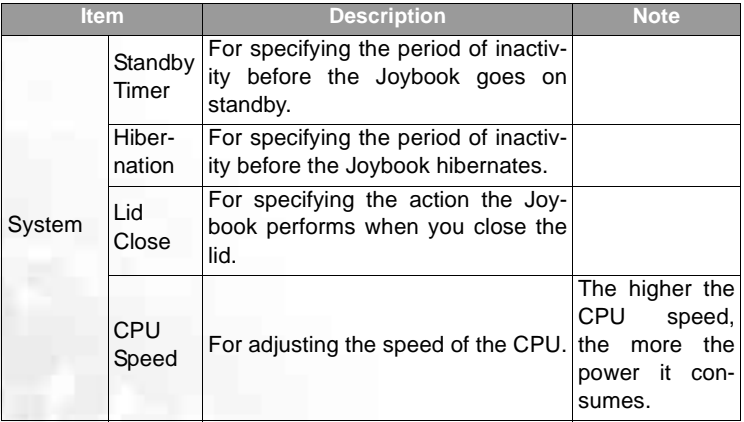

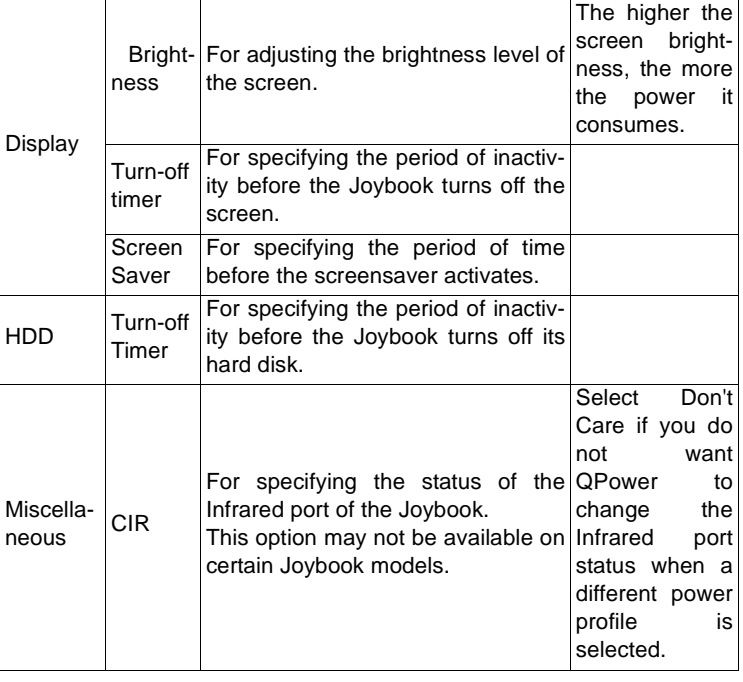

6. Click the **button to save the settings. You can also click the** 

button to cancel, or the button to reset all settings to their default values.

## Associating Application Programs with Power Profiles

By default, some application programs installed in your Joybook are already associated with certain power profiles of QPower. For example, when you open the Window Media Player program, the DVD power profile will be applied automatically. You can add, remove or change the programs that are associated with the power profiles following the steps below.

**If you want to disable the power profile switching function, right-click on the QPower profile icon Communiship windows System Tray and uncheck Automatic Switch from the submenu that appears.**

1. Right-click on the QPower profile icon **on the Windows System Tray.** 

#### 2. Select **Configuration...** from the menu that appears.

- 3. The QPower window will appear.
- 4. Click to select a profile from the Profiles box. When doing so, the description of the selected profile and the application programs already associated with the profile will appear in the Profile description and Associated Applications boxes.
- 5. Click the button. The dialog below will appear.

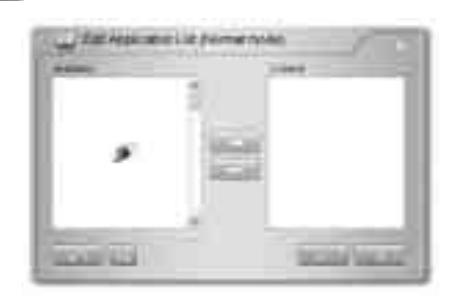

QPower will search your system for installed application programs. Depending on the number of programs installed, it may take several seconds.

- 6. When searching is done, the installed application programs in your system will appear in the **Available** box on the left.
- 7. Click to select a program in the **Available** box and then click the **but-**

ton. The selected program will be added to the **Current** box indicating that the association between the application program and the power profile is established. You can also drag-and-drop the program from the **Available** box to the Current box directly, or simply double-click on the application program in the Available box.

If the selected application program has already been associated with a power profile, an error message will appear. You can not associate one application program with multiple power profiles.

If the application program does not appear in the Available box, click the

button. Browse to select the executable (.exe) of the application program and click Open. It will then be added to the Current box on the right.

Repeat this step if you want to associate more application programs to the power

profile. If you wish to reset the settings to their default values, click the button.

8. Click the button to save the settings, or the button to cancel without saving.

## Removing the Association Between Programs and Power Profiles

In addition to associating application programs with power profiles, you can also remove the association between them following the steps below.

- 1. Right-click on the QPower profile icon on the Windows System Tray.
- 2. Select **Configuration...** from the menu that appears.
- 3. The QPower window will appear.
- 4. Click to select a profile from the **Profiles** box.
- 5. Click the button. QPower will search your system for installed application programs.
- 6. When searching is done, the installed application programs in your system will appear in the **Available** box on the left.
- 7. Click to select a program in the **Current** box and then click the ton. The selected program will be moved to the **Available** box, indicating that the association between the application program and the power profile is removed.
- 8. Click the button to save the settings, or the button to cancel without saving.

**For more information about QPower, please consult the on-line Help by clicking the button.**

# Recording Smart - BenQ Voice Recorder

The BenQ Voice Recorder is a convenient tool for recording sounds using the built-in microphone of your Joybook. In addition to normal recording and playback functions, its noise cancelling capability, once activated, helps to eliminate unwanted noises during the recording process.

To open BenQ VoiceRecorder, click the Start button and then select BenQ VoiceRecorder, VoiceRecorder.

#### BenQ Voice Recorder

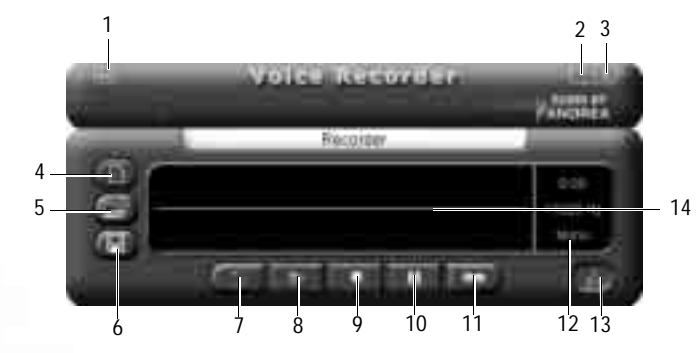

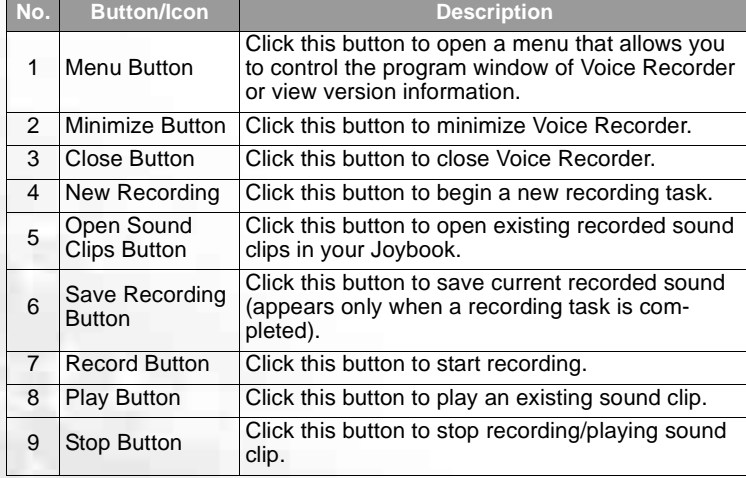

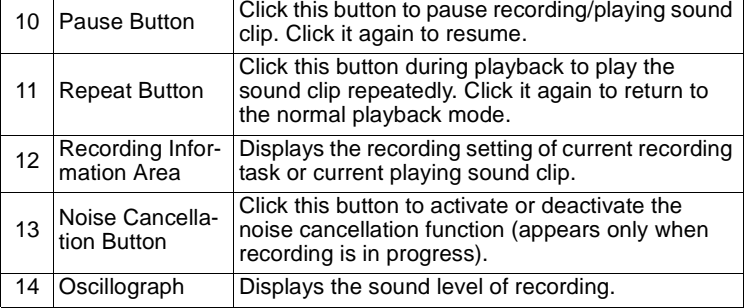

**Before you start using BenQ Voice Recorder, follow the steps below to check the recording settings of your Joybook:**

1. Right-click the **incomponent Windows System Tray located at the lower right corner of the screen, and select Open Volume Control.**

**2. Make sure the Mute checkbox in Microphone is checked. Click Advanced.**

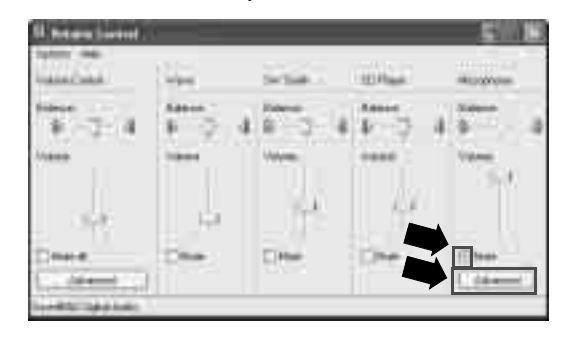

#### **3. Check the Microphone Boost checkbox and the click Close.**

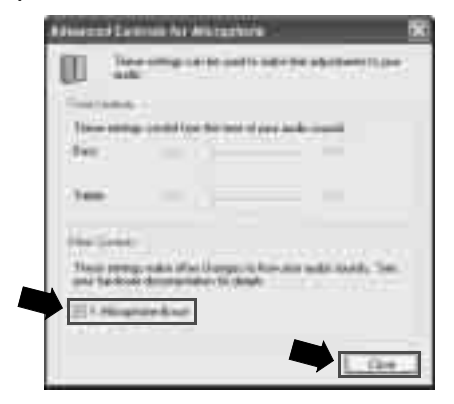

## Start Recording

1. Click the New Recording button.

2. The dialog below will follow. Click to select an appropriate sample rate and channel for recording, and then click OK.

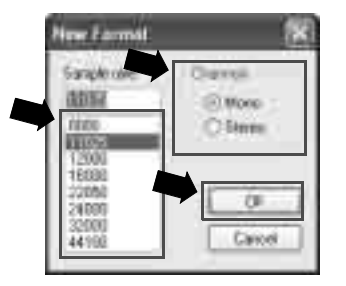

**Selecting a higher sample rate and Stereo channel will result in higher quality recordings with larger files.** 

- 3. Click the Record button to start recording. To pause recording, click the Pause button. If you wish to activate the noise cancelling function, click the Noise Cancellation button. When activated, the line in the oscillograph will turn green.
- 4. To stop recording, click the Stop button. You can also click the Play button to listen to the sound you just recorded.
- 5. To save the recording, click the Save Recording button. Browse to an appropriate location, give the recording a name and then click Save.

## Playing Recorded Sound Clips

- 1. Click the Open Sound Clip button.
- 2. In the dialog that follows, browse to select the sound clip you wish to play and then click Open.
- 3. Click the Play button to start playing the selected sound clip. To pause playing, click the Pause button. To play the sound clip repeatedly, click the Repeat button. To stop playing the sound clip, click the Stop button.

# Using the Built-In Wireless LAN Function

With the built-in wireless LAN card on your Joybook, you can access Ethernet network wirelessly without the constraints of network cables.

At home or in the office, you need an access point, which serves as an air station to make transmission possible. Outdoors in places such as in coffee shops or library, you can inquire the service personnel about an account.

To connect to a wireless LAN network:

- 1. Make sure that you are located within the wireless network service area and you have already obtained the user name and password for accessing such network from the service provider.
- 2. Slide the Wireless Connection Switch on the Joybook to the ON position.

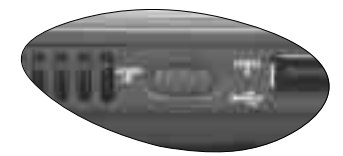

- 3. Press the Fn + F12 hotkey combination several times until the Wireless Connection Indicator lights up in blue or purple.
- 4. Click on the wireless LAN icon  $\mathbb{R}^3$  on the System Tray located at the lower
	- right corner of the Desktop to bring up a pop-up menu.
- 5. If you see the 'Use Intel PROSet/Wireless' option in the dialog, click to select it, if not, skip to step 6 below.
- 6. Click on the wireless LAN icon again to bring up the pop-up menu.

#### 7. Click Open Intel PROSet/Wireless to bring up the utility window.

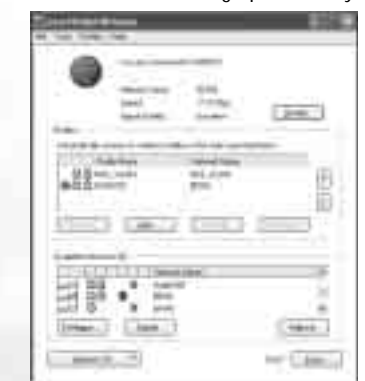

34Using the Q-Media Bar

- 8. In the 'Available Networks' section of the window shows a list of available networks automatically detected by your wireless LAN card.
- 9. Click on one of the items in that list and click Configure to create a profile for it.

10. Give it a profile name and click Next.

- 11. You may update the security settings on this page and enter a password if necessary. (Please check with your ISP for the values for these settings.) Click Next.
- 12. Click OK to complete the profile.
- 13. Back on the main page of the utility window, notice the new profile item in the 'Profiles' section.
- 14. Highlight your profile and click Connect to connect to wireless LAN.
- 15. You will notice the wireless LAN icon on the system tray now appearing in green to indicate connection on.

To access Internet, you may have to undergo another authorization process and enter username and password. For details, please consult your ISP.

Ó lf you are not to use the WLAN Card in your Joybook, dial-up connection using the<br>modem port, ADSL and broadband transmission using the LAN port would also do.<br>Please contact your local ISP to get more information.

- **When travelling by air, please be sure to turn off wireless networking to avoid any possible risks to flight safety.**
- **Click Help on the menu bar any time to bring up help.**

# Using Bluetooth (Optional)

The Bluetooth function allows you to get connected to various devices and ser- vices that support Bluetooth transmission. You can get rid of those annoying cables when printing documents, synchronizing your PIM data with your PDA or another PC, mobile phone or even sharing a network connection.

**Bluetooth is optional depending on your purchased model. You will see the Blue-tooth icon on your desktop and system tray whether or not you have the Bluetooth device in your system. The icon on the system tray will have three color values depending on the status of Bluetooth: white to indicate Bluetooth is off, red to indicate Bluetooth is turned on, and green to indicate Bluetooth is in connection.**

## Adding a Bluetooth Device

1. Slide the Wireless Connection Switch on the Joybook to the ON  $\bullet$  position.

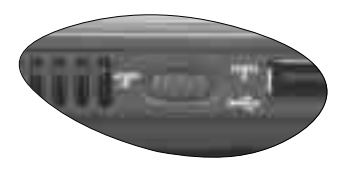

2. Press the <Fn> + <F12> hotkey combination several times until Bluetooth is "ON".

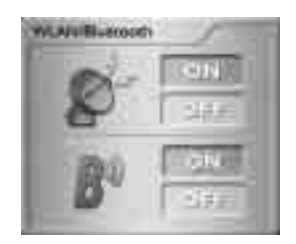

- 3. Turn on the power of your Bluetooth device and activate its Bluetooth function.
- **For details about how to activate the device's Bluetooth function, please refer to its documentations.**
	- **The maximum effective range of connection between your Joybook and the Bluetooth device is 10 meters.**
	- **You can use your Joybook to connect to up to 7 Bluetooth devices simultaneously.**
	- 6. The system will begin searching for available Bluetooth devices nearby. After it finishes searching, you will see a list of found devices. Highlight a device and

4. Click on the Bluetooth icon **the Windows system tray located at the** lower-right-hand corner of the Desktop to bring up the pop-up box. Click to select "Add a Bluetooth Device".

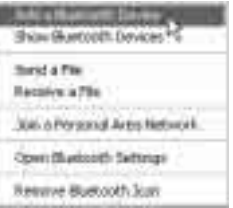

- **If you do not see the Bluetooth icon on the Windows system tray, press <Fn> + <F12> again and repeatedly until Bluetooth is "ON".**
	- 5. Check the "My device is set up and ready to be found" checkbox and click Next.

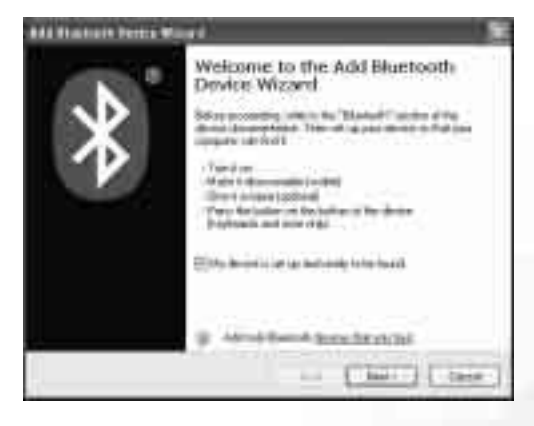

click **Next**.

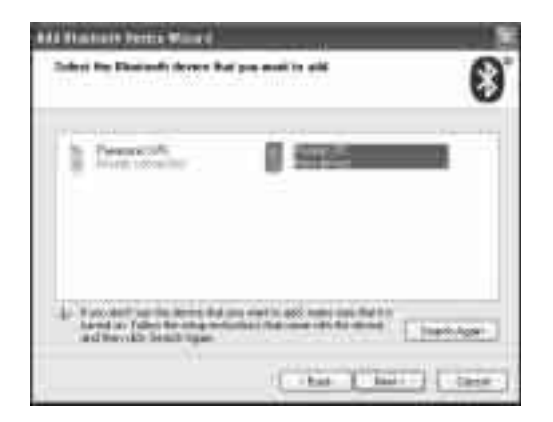

7. Check the "Let me choose my own passkey" radio button and enter a passkey between 8 and 16 digits long. (You can enter any text you wish for a passkey. You will later be asked to enter the same passkey on the Bluetooth device so that they match.) Click Next.

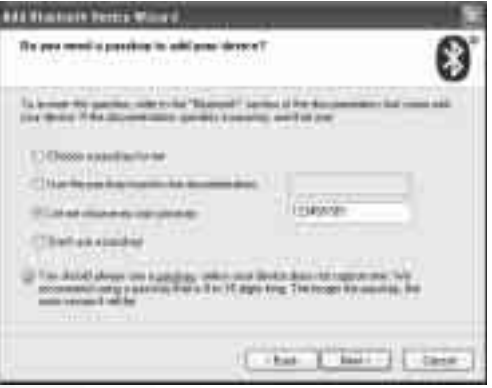

#### 8. You have completed adding a new Bluetooth device. Click Finsih.

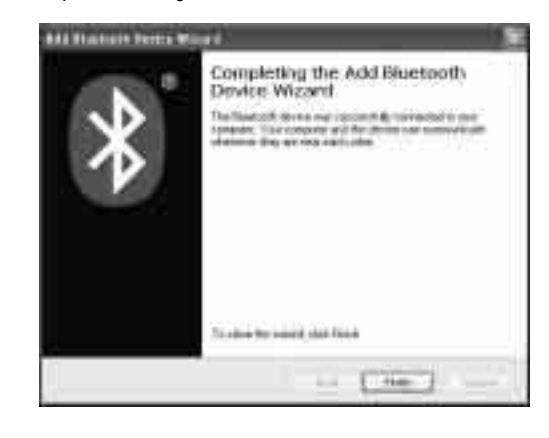

## Sending a File to a Bluetooth Device

1. After your Joybook is connected to a Bluetooth device, click the Bluetooth icon

on the system tray to bring up the pop-up box and select "Send a File".

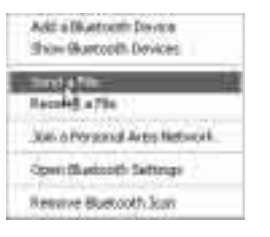

2. In the "Send to" field, if the displayed device isn't where you want to send a file to, click **Browse** to have the system search for the available Bluetooth devices nearby. Otherwise click **Next**.

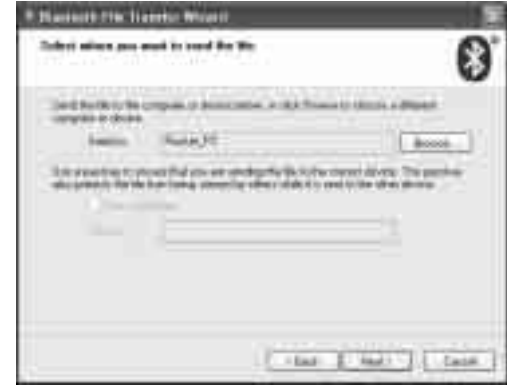

3. Click **Browse** to find a file on your Joybook to be sent to the Bluetooth device.<br>Click **Next**.

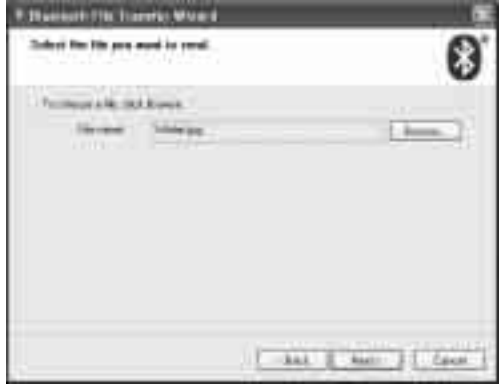

4. Wait for file transfer to complete.

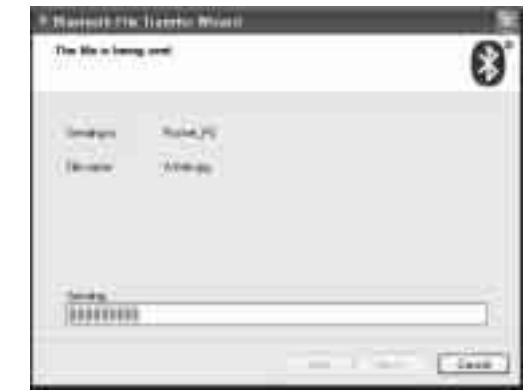

5. You have completed sending a file to a Bluetooth device. Click Finish.

# Booting up in QMedia XS

With QMedia XS, you can play CD, VCD, DVD or MP3 music files without starting up Windows. There are two ways of powering on your Joybook. One is the traditional method of pressing the power button to boot up Windows. The other is pressing  $\rightarrow$  - the Internet Explorer hotkey - to boot up QMedia XS.

# Navigating around the screen

Once QMedia XS has booted up, you will see its main page on the screen. You can use the mouse or touchpad or keyboard to navigate around the screen.

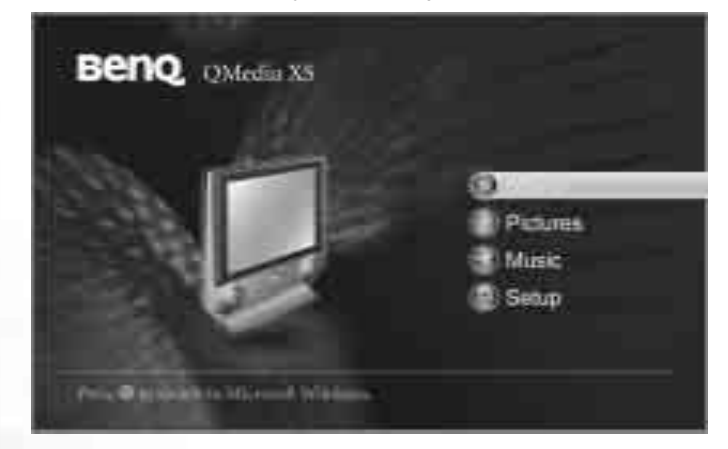

**The usual way of tapping on the touchpad to make a selection does not work under QMedia XS mode, you have to press the touchpad selector button to effect a selection.**

The following keyboard keys are functional in QMedia XS.

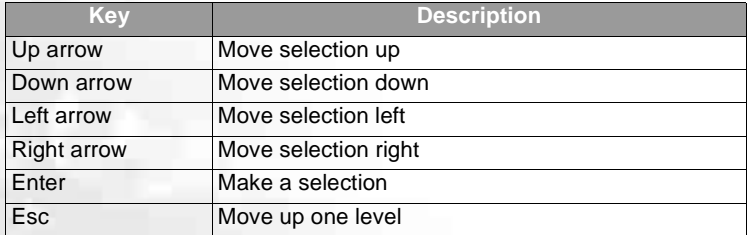

E or Del **E** Eject disc from the optical drive

#### **Press <Fn>+<F1> to bring up hotkey help.**

# Playing Music, Pictures, Movies

As indicated on the main page, you have a choice of playing either music, pictures or movies. After you've selected which media type to play, you will then select from where to play the content. You can either play the media content from your hard disk or DVD-ROM drive.

For example, if you wish to play a music CD in the DVD-ROM drive, please follow the below steps.

- 1. Select **Music** from the main page.
- 2. Select DVD-ROM1 on the Music page.
- 3. Highlight a song from the playlist.
- 4. Move the cursor down to the play control panel and click on the play button to begin playing.
- **You can use QMedia XS to play a DVD-Video, Super VCD, VCD, Audio CD or MP3 CD placed in the optical drive.**
	- **You can also use QMedia XS to play photos and MP3 music files on the hard disk**
	- **or from the optical drive except the memory card or PC card slot. QMedia XS only supports files in FAT 32 file system. Therefore, do not format your hard disk or storage devices where the media files are located into NTFS or other file systems, otherwise QMedia XS will not be able to recognize these files. For more information about file systems, please consult Windows Help and Support Center.**
	- **When playing MP3 music, the SPDIF audio output will become unavailable.**
	- **Avoid viewing pictures larger than 2MB. Otherwise system speed will decrease dramatically.**
	- **When playing movies, the mouse and on-screen control bar function will become unavailable. However, you can still use the keyboard keys to operate.**

# Changing Settings

You can change settings in QMedia XS by entering the Setup page. From the main page, select Setup to enter that page. Here, you can change the Language, Video Output, Audio Output settings. Alternatively, you can return to the default settings by clicking Restore default settings.

38Booting up in QMedia XS

# Attaching External Display Devices

# Attaching a VGA Display Device

When giving a presentation, you can output the Joybook S72's video signal to an external display device, such as a projector or monitor. Press the Fn + F3 hotkey combination to switch between Joybook S72's own LCD panel and the attached display device, or use simultaneous display.

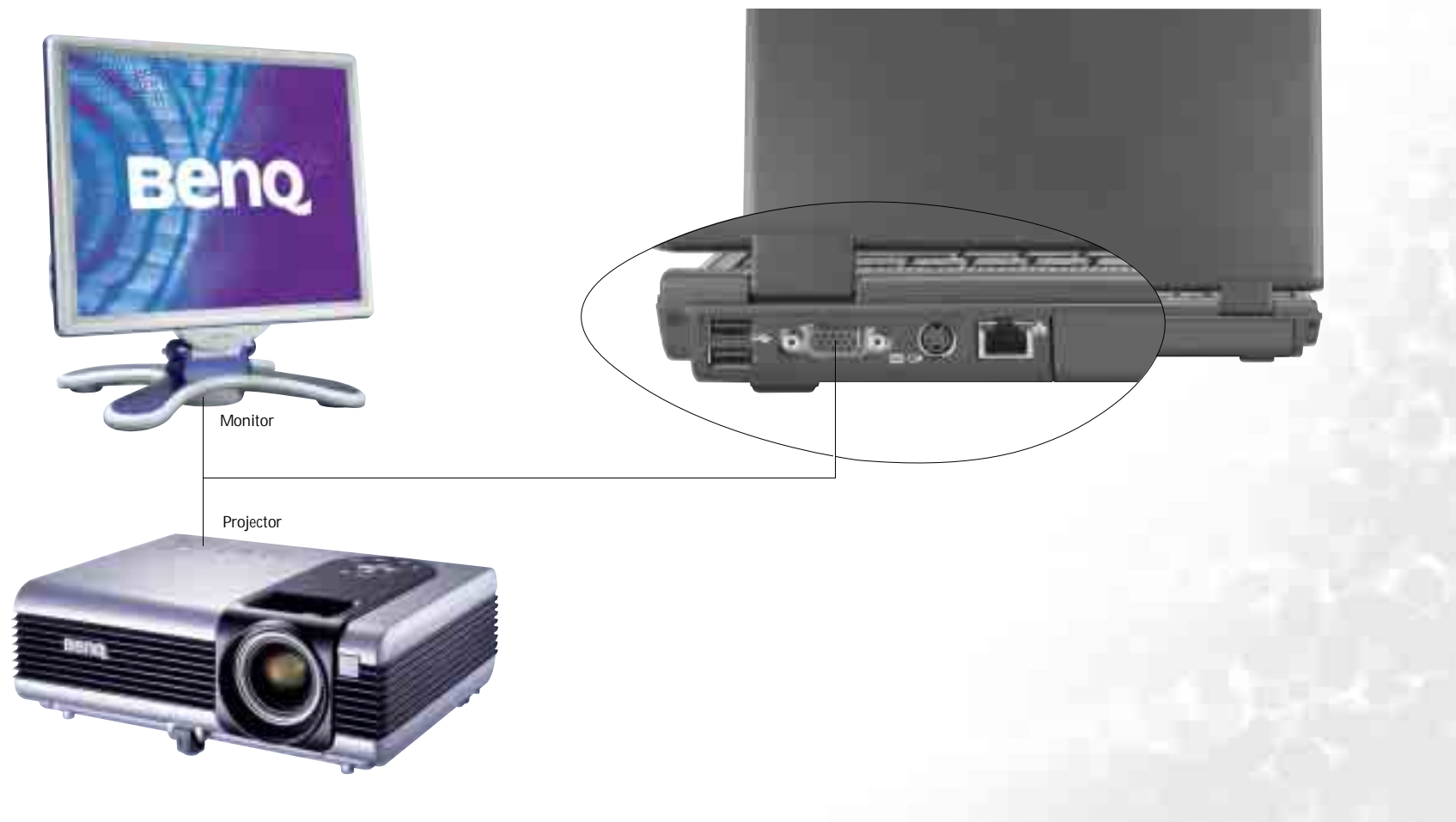

Attaching External Display Devices 39

# S-Video Out

The S-Video Out port allows you to output display signals to a television set or VCR for viewing or recording.

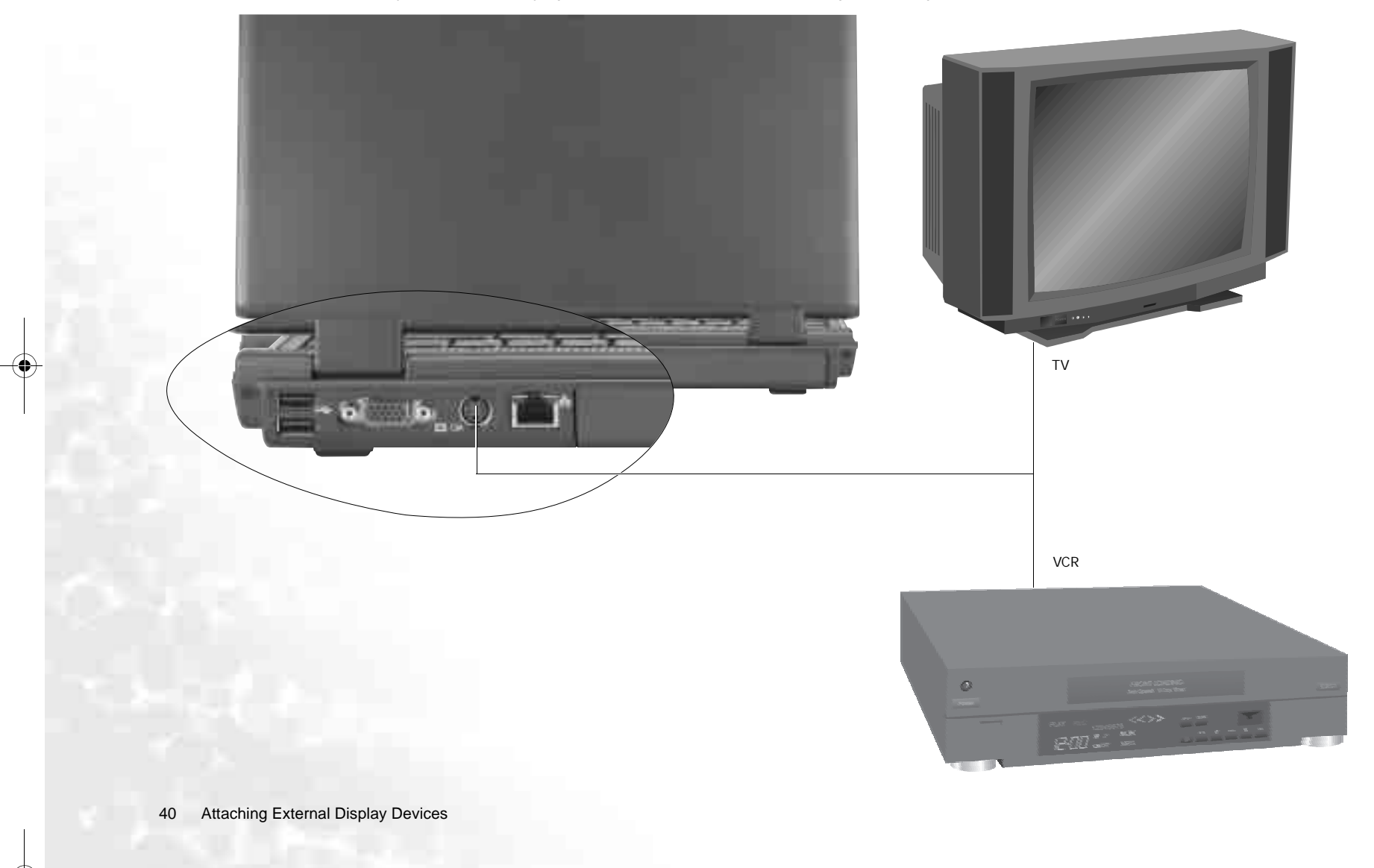

# **GInstalling Additional Memory**

You can replace the existing memory module with a higher-capacity one. Before you upgrade or replace memory, please check on the BenQ web site to determine the module which can be used, or contact BenQ distributor or customer service center. It is recommended that you take your Joybook to the BenQ distributor or customer service center for the upgrade or memory replacement.

The memory of your Joybook can be extended to up to 2 GB.

**Please follow the steps below to consult the FAQ information and find out the types of BenQ certified memory modules for your Joybook:**

**1. Connect to BenQ On-line Service and Support (http://support.BenQ.com).**

**2. Click FAQ. 3. Click Joybook.**

> Memory cover- Battery

> > Installing Additional Memory 41

1. Turn off Joybook, and disconnect the AC adapter. Turn Joybook over.

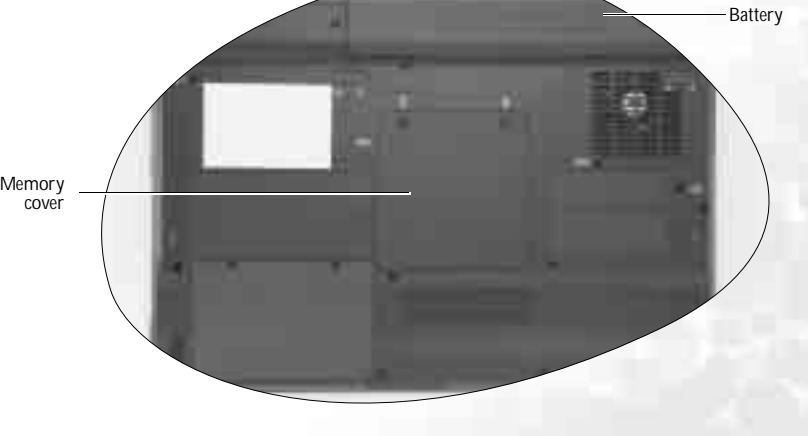

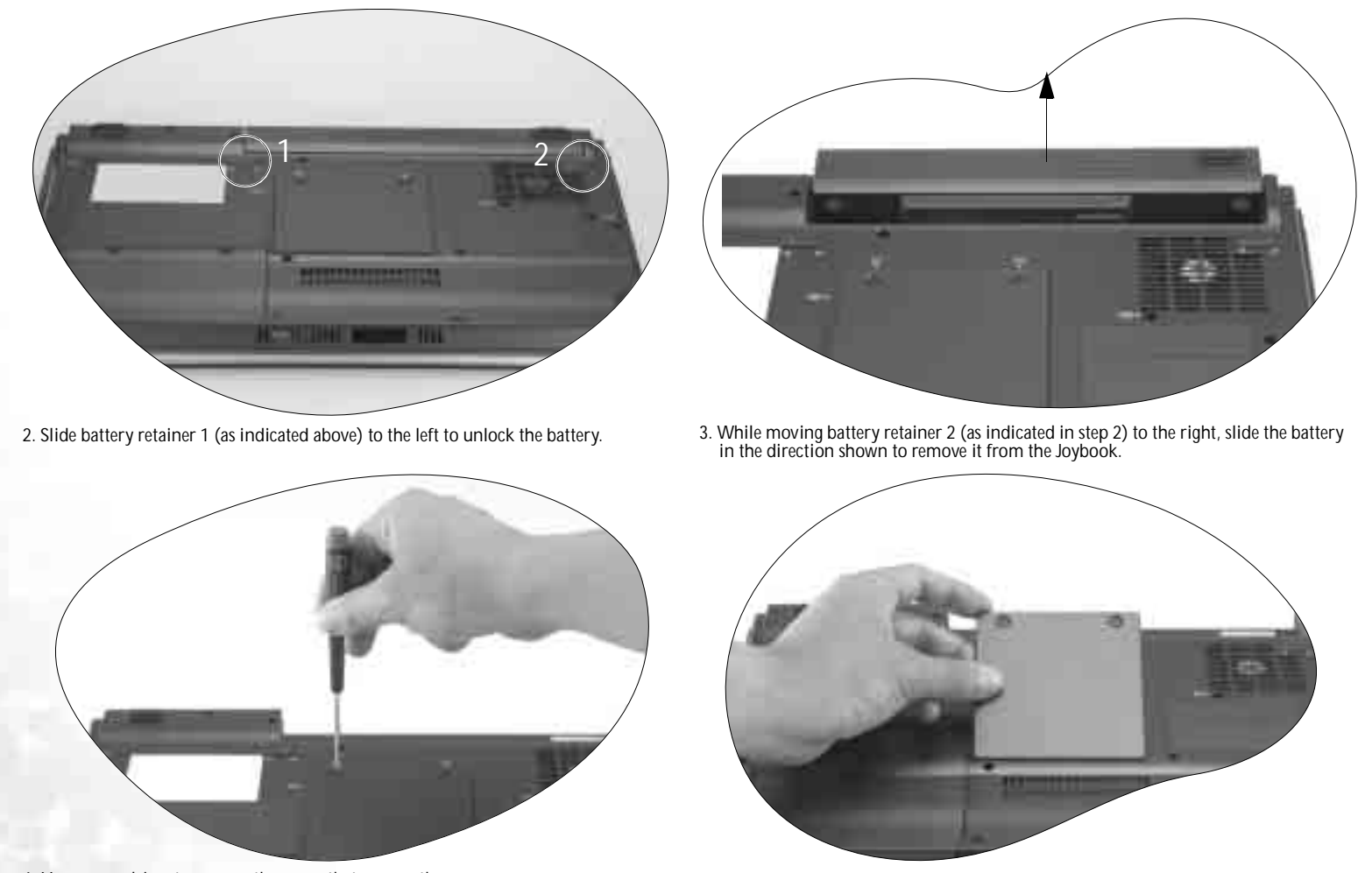

4. Use a screwdriver to remove the screw that secures the memory cover. 5. Open the cover.

42Installing Additional Memory

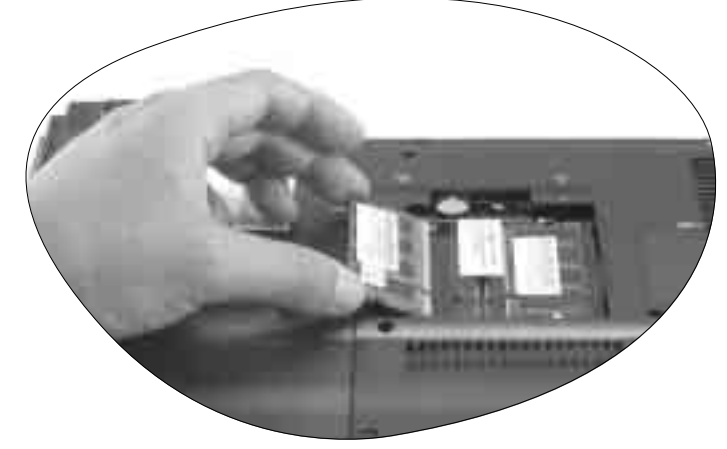

6. Align the memory module with the slot, and then insert it. When inserting, pay  $\qquad \qquad$  7. Gently push the free edge downwards until the module locks into place.<br>attention to the direction of the memory module.

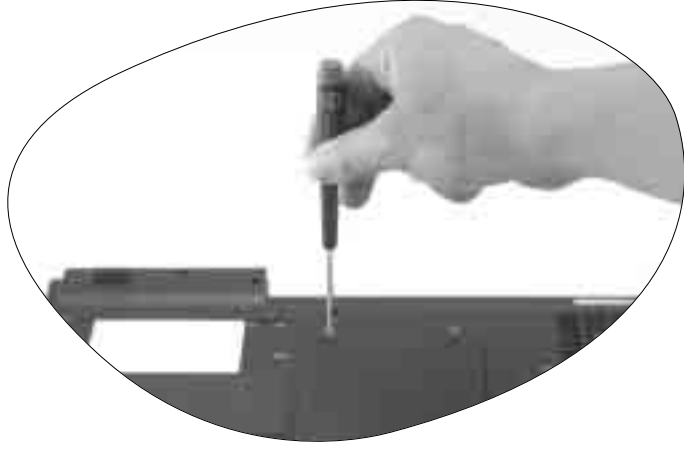

8. Replace the cover, and use a screwdriver to secure it with the screw.

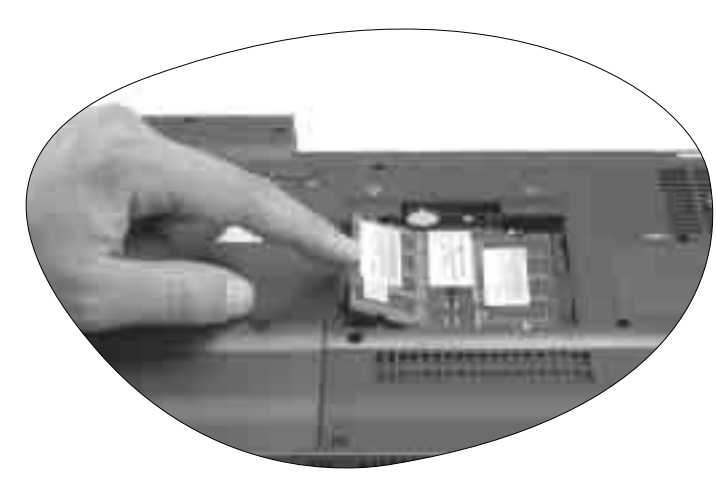

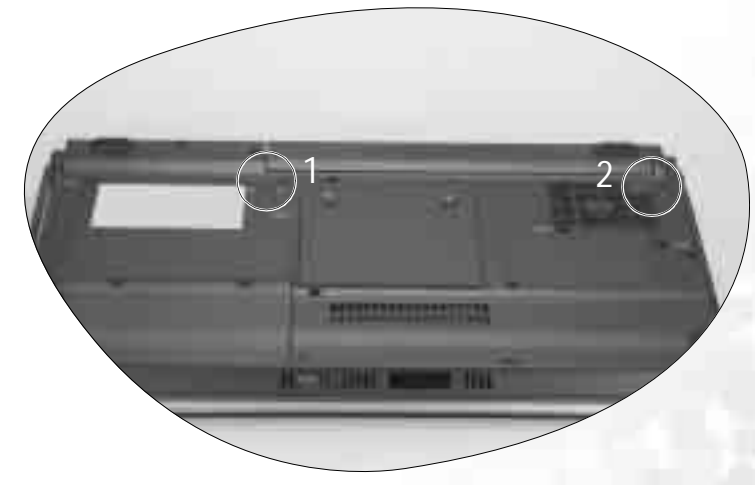

9. Place the battery on its original position and then slide the battery retainer 1 to the right to lock the battery. Connect the AC adapter. When you start Joybook, it will automatically test and configure the new memory.

Installing Additional Memory 43

# **Recovering Your System**

Should your system become unstable and you wish to restore it to its original state or make a backup, you can do so following either of the methods below:

- 1. The Windows System Restore tool
- 2. The Quick Recovery function of your Joybook
- 3. The supplied Recovery CDs

It is recommended that you try the Windows System Restore tool before attempting the other 2 options.

**System recovery is a data destructive process. You should backup all data and applications prior to restoring. Please make sure your system is connected to AC Power before continuing.**

# Using the Windows System Restore Tool

- 1. Start your Joybook to Windows.
- 2. Insert Recovery CD Disc 1 into the optical drive.
- 3. The Windows System Recovery tool will appear on the screen automatically. Follow the on-screen instructions to proceed.

# Using the Quick Recovery Function

Your Joybook provides you with a Quick Recovery method from its hard drive.

To recover using the quick recovery method:

- 1. Restart your Joybook.
- 2. During the restart process, press the F10 key when you see "F10 to Recover" on the upper left part of the screen. A language selection menu will appear. Click to select the language you prefer.
- 3. The following options will then appear on the screen. Use the touch pad or Tab key to make your selection and then press the Enter key to confirm.

This process will ERASE ALL data in your system drive (C:) and restore the system to default factory configuration: restores the system disk (C:) of your Joybook to its original, factory preload state.

**If this option is selected, all programs you installed or data you saved on drive C: will be erased. However, data on drive D: will not be affected.**

To backup all data in your system drive (C:) to drive (D:), please click "Next". Please make sure your system is connected to AC Power before continuing: back up all data on drive C: to drive D:. Click **Next** and the following options will appear:

Start creating backup files. First please check your drive D: for sufficient free space and the disk format must be FAT32. If you already have an old backup file on drive D:, then the backup file will be replaced: start backing up all data on drive  $C$ : to drive D:.

- **Old backup data will be overwritten by a new one.** 
	- **Before you select this option, make sure that there is enough space on drive D: for storing the backup data and the disk format of drive D: is FAT32. For example, to back up 6GB data on drive C: to drive D:, you need at least 3GB free space on drive D:. You can follow the steps below to check the used or available space and disk format of drive C: and D:.**
	- **1. Click the Start button and then select My Computer.**
	- **2. Right-click on the C: or D: drive icon and then select Properties from the menu that appears.**
	- **Do not delete the file Mysystem.pqi in the MyBackup folder in drive D:. Otherwise the backup data will be deleted.**

Restore all data to system drive (C:) from the backup data in drive D:: restore drive C: using the backup data from drive D:.

- **The default partitioning of your Joybook's hard disk is as follows: 60% of the total space for the C: disk, 2 GB for the hidden partition and the rest to the D: disk.** 
	- **The Quick Recovery data is stored in the PQSERVICE partition on the hard disk drive. Do not delete this partition, or the Quick Recovery function will become unavailable. If this happens, please contact your local BenQ service center for help.**
	- **If you are an expert user and plan to re-assign your hard disk partitions, please be aware that Joybook S72 requires 100MB of un-partitioned space reserved for QMedia XS. This means, do not use up 100% of your hard disk spaces for all your partitions. Leave 100MB unused for QMedia XS.**

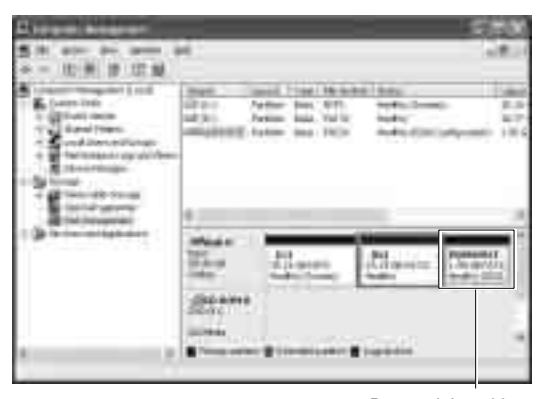

Do not delete this partition

44Recovering Your System

# Using the Recovery CDs

- **All programs you installed or data you saved on drive C: will be erased. However, data on drive D: will not be affected.**
	- **Recover using the Recovery CDs will cause the Quick Recovery function to** become unavailable. If this happens, please contact your local BenQ service cen**ter for help. Besides, you will also need to install the device drivers manually from Recovery CD Disc 2.**
	- **Do not remove the Recovery CD when recovery is in progress.**
	- **Make sure that the system is not in hibernation mode before using the Recovery CDs.**
	- 1. Restart your Joybook.
	- 2. When Joybook starts up, press the Esc key to enter the Boot Menu during Power-On Self-Test (POST) while the BenQ Joybook logo is being displayed.
	- 3. Insert the Recovery CD Disc 1 into the CD-ROM drive.
	- 4. Select CD-ROM/DVD-ROM from Boot Menu using the up and down arrow keys  $(\uparrow, \downarrow)$  and press the **Enter** key.
	- 5. Then system will boot from the Recovery CD and you will see the Quick Restore screen. Follow the on-screen instructions to proceed.
	- 6. When you finish the recovery process, remember to remove the Recovery CD.

## Reinstalling Software or Driver

To install/reinstall the software or driver, you can find the source files on the Recovery CD Disc 2.

## Reinstalling QMedia XS

- 1. Finally, after you have installed all other software and drivers, please insert the recovery CD for QMedia XS into the DVD-ROM drive.
- 2. Reboot the system. When the system restarts, it will automatically install QMedia XS.

Recovering Your System 45

# **SFAQ and Troubleshooting**

The following are descriptions of situations that you may encounter during use of the Joybook, along with basic troubleshooting steps. If you are not able to resolve the issue, immediately contact a BenQ service center for assistance.

# General

#### What is Joybook? What are the differences between Joybooks and traditional notebooks?

BenQ call it Joybook, because BenQ has combined entertainment and stylish design with traditional notebook's functions. For example, enhanced 3D processing power for gaming and movie viewing. With Joybook, you will be able to enjoy the most exciting audio and visual experience ever!

## What is a Wireless LAN (WLAN)?

A WLAN is a type of Local Area Network (LAN) that uses high frequency radio waves rather than wires to communicate and transmit data among nodes. It is a flexible data communication system implemented as an extension to, or as an alternative for, a wired LAN within a building or campus.

## What is IEEE 802.11a/b/g?

**IEEE 802.11a/b/g is a technical specification issued by the Institute of Electrical** and Electronic Engineers (IEEE) that defines the operation of 5 GHz/54Mbps, 2.4 GHz, 11 Mbps/54Mbps, Direct Sequence Spread Spectrum Wireless Local Area Networks (WLANs).

#### What is Centrino technology? What are the advantages of notebook PC's using the Centrino technology?

The Centrino technology enhances the performance of notebook PC's at low power consumption by optimizing the integrated design of the entire computing system and the application environment. The major components of Centrino technology include Pentium-M CPU, Intel 915 chipset and Intel Pro/Wireless 2100 Mini-PCI network interface card. Therefore, if a notebook PC does not use all of these components, we cannot say it uses the Centrino technology.

# Battery and Power

## $(?)$  How long should I charge the battery for the first time?

For new Joybooks, you should charge the battery for a minimum of 8 to 12 hours.

#### My computer won't start up with the battery inserted?

- Make sure the battery is properly inserted.
	- Make sure that the battery is fully charged. If this does not work, consult your BenQ dealer.

## What should be the run time of a battery?

Run time will vary on individual Joybooks, based on the application programs being used (i.e. high graphics, games), the number of times data is saved or retrieved from the hard drive and/or optical drive, the memory of notebook, and chemistry and capacity of the battery. A "realistic" average run-time for a battery is 1.5 to 3 hours. Again run time will vary on applications being used and individual notebooks.

## What should I do with the battery if I will not use my Joybook for a longtime?

Recharge the battery or discharge it to about 40% full, and then store it in a dry place at about 15°C to 25°C. Extremely high or low temperature will shorten the life of battery.

#### When charging the battery, the power indicator on Joybook suggests that the battery is fully charged. When I check it from the Power Manager in Windows, the battery level is only about 95%-99%. Why?

It is the result of the battery protection design of Joybook. When the power indicator on Joybook is off, it means that the battery has reached a saturated voltage: 95%-99%. At this moment, the voltage difference detected by Joybook is very small, so it will reduce the charging current to prevent overcharging the battery with excess current or voltage, which will damage the battery. Moreover, in order to protect the battery from exposing to high voltage and current for a long time during charging, the battery has been equipped with a protection circuit that will charge the battery at low current in the final phase.

## $\odot$  How come my notebook is not fully charged even after a full night charge?

Make sure that the Joybook is receiving power. Is the cord plugged in correctly?. When the battery is installed in the computer and it is properly plugged in to an AC outlet, check to see if the battery level icon is showing a charge sign. If this does not fix the problem, the battery, the power source in the notebook, or the AC power cord may be defective. Consult your BenQ dealer for help and maintenance.

#### What should I do if the battery gets hot in my Joybook?

Take the battery out and let it cool down. If the problem persists once it is inserted back into the Joybook, the battery could be defective and it may need to be replaced.

#### $(?)$  How to prolong the life of the battery?

- Avoid frequent full discharges because this puts additional strain on the battery. Several partial discharges with frequent recharges are better for the battery than one deep one.
	- Although memory-free, apply a deliberate full discharge once every 30 charges to calibrate batteries with fuel gauge. Running down the battery in the equipment does this. If ignored, the battery level icon will become increasingly less accurate. The battery life will not be affected.
	- Keep the battery cool. Avoid placing it in a hot car. For prolonged storage, keep the battery at a 40% recharge level.
	- Consider removing the battery from the Joybook when running on AC power.

#### $(2)$  Joybook will not start up, even though the power button was pressed.

 $\mathbb{F}$  Check the power indicator.

- If it is not lit up, Joybook is not being supplied by power-either from an external power source via the AC adapter or from the battery. Make sure that the AC adapter is correctly inserted into the power jack of Joybook and a working electrical socket, and allow the battery to begin charging.
- If the power indicator is lit up in blue, the Joybook is being supplied normally with power, meaning that the problem lies elsewhere.
	- If you have added any hardware (memory for example), check if it has been installed correctly.
	- It is possible that certain operating system files are damaged or missing. If so, you may need to first back up all your data and then use the restore CD that came with the Joybook to return the its software to original state. Please note however that doing so will cause all of your personal data on the hard disk drive to be lost!

# Connection

#### My modem does not connect at 56K speed?

Several factors can affect connection speed, such as line noise, number of people connecting/connected to your ISP, and the age and condition of the telephone lines. A 56K modem does not guarantee all connections at 56K; rather it offers the ability to connect at up to 56K speed.

#### Can't connect to the Internet with the built-in network interface on Joybook?

Check if the network has a fixed MAC address. Contact your network administrator for further solutions.

#### Joybook is unable to use the infrared port to communicate with other devices.

#### $\sqrt{F}$  Please confirm the following:

- Communication speeds for Joybook and the external device are identical.
- The infrared port is clean, and there are no objects blocking the path between Joybook and the external device.
- The distance and angle between Joybook and device do not exceed the effective range of the port.
- You are not attempting to establish the link under conditions of direct sunlight.
- There are no incompatibilities between the communications software that is attempting to establish the infrared link and any other communications software on the computer. For further information, please consult the manual for the particular software.

#### When connecting to a local network with Joybook, the connection is unstable.

- The instructions below will guide you through the troubleshooting process.
	- 1. Right-click My Computer and select Properties, Hardware, Device Manager.
	- 2. Double click Network adapters. When the name of the network adapter of Joybook appears, double-click on it.
	- 3. The Properties window will pop up. Click the **Advanced** tab, and then click the Link speed & duplex item on the left.
	- 4. Select the appropriate mode according to the settings of your LAN service from the Value drop-down menu on the right, and then click OK.
	- If the situation persists, use the Fn+F12 function key combination to shut down wireless network function to reduce interference of different network connection modes.

## $\odot$  I have problem setting up wireless network.

Please follow the instructions below to resolve the problem:

- Have you enabled the wireless LAN function of the Joybook? Remember to use the Fn + F12 function key combination to enable it.
- Click the Start button and select Control Panel, Network and internet Connections, Network Connections and then double-click Wireless Network Connections. Make sure the connection status is connected and with appropriate signal strength. If you do not see the connection status, make sure your wireless device is set up correctly so your Joybook can pick up the signal.
- Make sure that your wireless router or access point is broadcasting the SSID. Refer to your wireless device's documentation for enabling this broadcasting feature.
- If you are doing it correctly, right click on the wireless connection icon  $\begin{array}{|c|c|} \hline \end{array}$  on
- the System Tray located at the lower right corner of the Desktop and select View available wireless network and you should see the SSID that your wireless hub or device is broadcasting. If not, call your wireless device (router or access point) manufacturer to get support on how to enable this broadcasting feature.

# System

#### How should I resolve the "Low on Disk Space" or "Out of Disk Space" error messages.

Windows uses disk space for operations such as caching and virtual memory. The Joybook may not run reliably if the hard drive's free disk space drops under 100MB or 200 MB (for window XP). The following instructions will help you free up the disk space.

#### 1. Click Start and then My Computer.

- 2. Right click the hard drive icon and then select **Properties**.
- 3. Observe how much free space is on the hard drive.
- 4. To free up hard drive space, click Disk Cleanup and follow the instructions that follow to proceed.

#### How do I update the driver?

**Please visit BenQ on-line product support (http://Support.BenQ.com) to search** for updated sound driver software.

# $\widehat{P(\tau)}$  My system is running very slow. How can I improve performance?

- System resources are the amount of memory and hard drive space that your Joybook can use and can degrade over time slowing the computer. However, you still can improve the system performance by using the methods below:
	- Close all open programs not being used. Use software program that are absolutely necessary. Try running virus scans and other tools when away from the desk. Closing software program that are not necessary helps window perform more efficiently.
	- Prevent background software programs from loading. As software programs load the small icons on the System Tray, they will be running in the background and each one consumes valuable system resources. You can follow the steps below to prevent application programs from running when Windows launches:
	- 1. Click the **Start** button and then select **Run...**.
	- 2. Type "msconfig" in the Open field. This will open the system configuration utility.
	- 3. Click the Startup tab and then uncheck any task that is unwanted.
	- 4. Click OK and restart the Joybook.
	- Remove programs from the Startup folder. Removing programs from the Startup folder also helps to prevent programs from running when Windows starts up. To do so, follow the steps below:
	- 1. Right click anywhere in the open area on the Desktop and select **New, Folder.** Give the folder a name. This folder will be used later.
	- 2. Right click the Start button and then select Open. A folder named Programs will appear in the Start Menu window.
	- 3. Double click the **Programs** folder and then the **Startup** folder.
	- 4. Right click any icon in the folder and then select **Properties**. The information about the icon will appear. this will help you to judge if the program is necessary to be left in the Startup folder.
	- 5. Select unwanted program icons, right click on them and select Cut.
	- 6. Close the open windows to return to the windows desktop.
	- 7. Open the folder created in step 1.
	- 8. Select the **Edit** and **Paste** commands in the folder window. The icons that were cut from the Startup folder are now placed in the folder.
	- 9. Restart the Joybook. The programs removed from the Startup folder will no longer run when Windows starts. However, you can still run them by double clicking their icons in the folder created in step 1.
	- Empty the Recycle Bin. You can free up disk space by clearing files you no longer need from the Recycle Bin. To do so, right-click the Recycle Bin icon on the Desktop and select Empty Recycle Bin.

- Delete temporary files and directories. This will increase hard disk space and reduce the time Window takes to access the hard drive. It will also help to solve problems associated with spooling print job.
- 1. Close all running programs.
- 2. Click the Start button and select All Programs, Accessories, System Tools, and then Disk Cleanup.
- 3. Check the types of files you want to delete (temporary files are safe to delete).

4. Click OK.

- Use the Scan Disk and Defragment functions. The Scan Disk function checks a hard drive for errors, while the Disk Defragment function takes all the scattered bits of program data and groups them back together in the front of the drive.
- 1. Click the Start button and then select My Computer.
- 2. Right-click the hard drive's icon and select Properties.
- 3. Click the **Tools** tab and then the **Check Now** button.
- 4. Check all check boxes in the dialog that follows.
- 5. Click Start, Yes.
- 6. Restart the computer. It may take a long time to complete.
- To run Disk Defragmentation in Windows XP:
- 1. Close all running software programs.
- 2. Right-click the hard drive's icon and select Properties.
- 3. Click the Tools tab and then the Defragment Now button.
- 4. Click to select a drive and then click the **Defragment** button. It may take a long time to complete.

If Disk Defragmenter start itself over and over, it means that some hidden background software program is still accessing the hard drive. Restart the computer and try again.

#### USB devices quit working unexpectedly in Microsoft Windows XP.

- This is because USB devices such as camera, scanners. or printer loses its connection and stops working unexpectedly. Please follow the steps below to resolve the problem.
	- 1. Click Start, and right click My Computer.
	- 2. Click Properties and then Hardware.
	- 3. Click Device Manager.
	- 4. Double-click the Universal Serial Bus Controllers branch to expand it.
	- 5. Right-click USB Root Hub, and then click Properties.
	- 6. Click Power Management.
- 7. Deselect Allow the computer to turn off this device to save power.
- 8. Repeat steps 5 through 7 for each USB Root hub.

9. Click OK, and then close Device Manager.

#### Why does the keyboard and/or palm rest get warm?

 $\mathbb{F}$  Typically, the Joybook tends to be slightly warm. The location of the battery is typically underneath the palm rest and as a result, the palm rest gets warm. The location of the processor is typically underneath the keyboard and since heat rises, the keyboard may slightly get warm. There is no need to be concerned. However, since your computer has a thermally controlled fan, when the CPU and/or internal temperature of the notebook reaches a certain temperature level, the fan is turned ON and stays ON until the temperature drops to a pre-defined level.

#### $\circled{?}$  The u, I, o, p, j, k, I keys on my Joybook are coming up as numbers instead of letters?

The number keys are enabled. Press the num Ik (Number Lock) key once to disable the number lock function, and the letters will return to normal.

#### There is no sound coming from the speakers.

 $\mathbb{F}$  Check the following:

- The speakers may have been muted. Look at the volume control (speaker icon) on the Windows Taskbar to see if mute has been set. If so, turn off the mute.
- The speakers may have been turned off. Use the Fn + F7 hotkey combination to turn them on.
- The volume may have been set too low. Use the Volume Up/Down Button to increase the volume.
- An earphone or external speakers may be connected to the audio-out jack, automatically turning off the computer's internal speakers.

#### CD or DVD does not function.

 $\mathbb{F}$  Please verify the following:

- Joybook is turned on, and the CD or DVD discs are properly inserted in the center of the disc tray in the optical drive.
- The disc tray is closed.
- The CD or DVD is not bent or badly scratched.
- Noise from the optical drive when the disk plays shows that the optical drive may be deformed, and the computer needs to be repaired. If the disk tray does not open after the Eject button is pressed, insert a pin into the Emergency Eject hole to force the tray out.

## $\circled{?}$  DVD movies will not play.

The region code of the DVD inserted must match that of the DVD playback soft- ware used. This region code can be set up to five times. If you have not reached this limit, a prompt will appear that will allow you to change the region code of the software to match that of the move. Otherwise, you can only play back DVDs with the same region code as the last DVD played back successfully.

#### Why is the hard drive capacity displayed by the OS be different from its nominated capacity?

Most users may have discovered that the capacity of a 10GB hard drive will become 9GB when displayed from the OS; and 20GB become 19GB, 40GB become 38GB..., etc. The bigger the capacity, the bigger the difference. It is because hard drive makers and OS developers calculate hard drive capacity in different ways. As a result, the nominated capacity is different from the exact capacity

#### displayed by the OS.

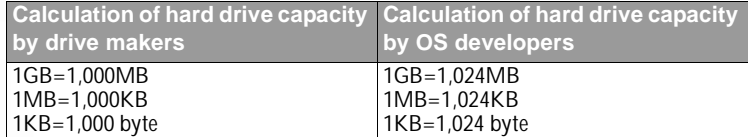

#### Example of a 40GB hard drive:

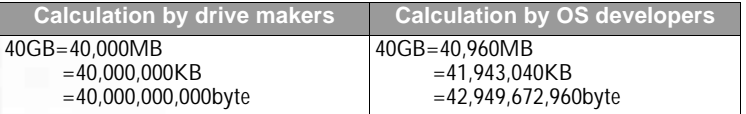

Exact capacity of a 40GB hard drive displayed in the OS:

40,000,000,000÷1024÷1024÷1024=37.2529 (GB).

Furthermore, when you partition a hard drive, the system will reserve some space on the drive for system files. Therefore, the total capacity of a hard drive displayed by the OS will never be the same as its nominated capacity.

#### $(?)$  I hear noise when connecting an earphone to Joybook.

The instructions below will guide you through the troubleshooting process.

- Connect the earphone to other devices, such as a radio to see if you can still hear that noise. If the noise persists, the earphone may be out of order.
- If you can hear the noise only when inserting, it is the result of high instantaneous current. It is a normal phenomenon.

# $\widehat{P}(2)$  How can I reduce the wearing of the screen spindle when I open the screen?

 $\mathbb{F}$  We suggest that you open and close your screen gently and slowly with both hands. Apply force evenly on both hands to reduce spindle wearing and prevent deformation or breaking of spindle due to uneven force application.

# Display

#### $(?)$  There is nothing visible on the screen.

 $\sqrt{r}$  Check the power indicator.

- If it is not lit up, no power is being supplied to Joybook. Connect the AC adapter and restart Joybook.
- If it is lit up in amber, Joybook has entered sleep mode in order to conserve power. Simply pressing the power button should return Joybook to normal operating mode.
- If it is lit up in blue, Joybook is being supplied normally with power. There are two possible causes for the problem.
	- The screen's brightness may be set too low. Use the Fn + F5 hotkey combination to increase the brightness.
	- The display mode may be set to use an external display. Use the Fn + F3 hotkey combination to switch the display mode to use Joybook's own LCD panel or to use simultaneous display.

#### When I connect the Joybook to an external monitor, the display is abnormal.

The instructions below will quide you through the troubleshooting process.

- Use the Fn+F3 function key combination to set external video signal enabled.
- Refer to the user's manual of the external monitor to check the settings.
- Connect the cable to the Joybook and reboot the system. If there is no display on the external monitor after system reboot, connect Joybook to a standard VGA monitor and wait until you can see things properly on that VGA monitor. Then connect the target display to Joybook again.
- Check if you have connected devices to both the S-Video and VGA output on the Joybook. If yes, disconnect the device connected to the S-Video output on the Joybook to enable normal signal output from the VGA output. In general, if you have connected devices to both S-Video and VGA output on the Joybook, the S-Video output will be selected in first priority.

## $\odot$  How can I judge if my LCD panel is out of order and what should I do if it happens?

If your Joybook cannot display images at the default resolution, please visit the BenQ website to download and update the latest Joybook display drivers.

Contact your BenQ dealer if either of the following phenomena occurs:

- The screen shakes when the system started up normally.
- Fonts displayed on the screen are unclear and strange codes appear.
- There is no display when the hard drive is running normally.
- Colors on the screen are strange and turn into white.
- Vertical or horizontal lines appear on the screen.
- When playing back a media file using Windows Media Player, the frame speed is abnormal.
- The sound changes while the screen remains the same when playing games.

# Information on Safety, Cleaning, and Battery Maintenance

# Safety

- When setting up or operating Joybook, please pay special attention to the following:
- 1. Keep this manual in a safe place for easy reference when needed.
- 2. Make sure to follow all instructions and warnings related to the system.
- 3. Place Joybook on stable, level surface, and ensure that the ventilation holes are not obstructed.
- 4. Do not expose Joybook to rain or excess humidity, and keep it away from liquids (such as beverages, faucets, and so on).
- 5. Do not expose Joybook to direct sunlight, and keep it away from sources of heat (such as radiators, space heaters, stoves, and so on).
- 6. Do not expose Joybook to heavy impacts or strong vibrations. When closing the computer, do not use excessive force.
- 7. Do not place Joybook in environments where the temperature is below 0  $^{\circ}$   $C$  or  $^{\circ}$ above 50  $^{\circ}$   $C$  .
- 8. Do not use Joybook in environments where the temperature is below  $\,5\,^{\circ}C$  or  $\,$ above 35 °  $\cal C$  . Otherwise the system performance will be adversely affected.
- 9. Do not place the computer in the area of strong magnetic fields.
- 10. Use an appropriate electrical outlet, and make sure that no heavy objects are placed on the AC adapter or power cord.
- 11. The AC adapter is a high-voltage component. Do not attempt to repair it on your own. If it becomes damaged, please contact an authorized BenQ distributor or service center.
- 12. Make sure that the modem port is used only with a regular analog phone line. Do not connect a digital phone line to the modem port, as this will cause damage to the modem.

# Battery Maintenance

- 1. Fully charge/discharge battery up to 4 cycles before achieving full capacity of a new battery.
- 2. Fully discharge and then fully charge the battery every two to three weeks for battery conditions.
- 3. Remove from the device and stored in a cool, dry, clean place if the battery will not be in use for a month or longer and recharge the battery after a storage period.
- 4. Do not short-circuit. A short-circuit may cause severe damage to the battery.
- 52Information on Safety, Cleaning, and Battery Maintenance
- 5. Do not drop, hit or otherwise abuse the battery as this may result in the exposure of the cell contents, which are corrosive.
- 6. Do not expose the battery to moisture or rain.
- 7. Keep battery away from fire or other sources of extreme heat. Do not incinerate. Exposure of battery to extreme heat may result in an explosion.
- 8. Do not use AC adapters other than the one provided with the Joybook.
- 9. Do not place the battery within reach of children.
- 10. Follow the local laws governing the disposal of batteries. As far as possible, submit used batteries to be recycled.
- 11. Use of improper batteries, or attempting to disassemble a battery, may result in explosions. Follow vendor recommendations in using batteries of the identical or equivalent type as replacements for worn-out batteries.

# Cleaning Your Joybook

When cleaning Joybook, follow these steps:

- 1. Turn off Joybook, disconnect the AC adapter, and remove the battery.
- 2. Use a damp cloth to wipe the outer surface of the computer. Do not apply liquid or spray cleaners directly on the Joybook.
- 3. Do not use cleaners containing alcohol or acetone. Instead, use cleaning fluids specially formulated for LCD screens.

# **O** Service and Support

# BenQ Joybook Global Online Service

Welcome to BenQ Joybook Global Online Service (http://support.BenQ.com). In order to ensure you an enjoyable experience with your Joybook, the following supports are provided so you can get assisted whenever and wherever you are.

- Warranty: Global warranty information of your Joybook product. For local warranty information, please refer to the local warranty documentation in the package.
- Download Center: Drivers, documentations and additional software for keeping your Joybook up-to-date.
- FAQ: Contains answers to frequently asked questions about Joybook as well as additional tips.
- Contact Center: Here you can directly contact BenQ Customer Service for answers and advice to your questions. You can also obtain the information about the BenQ service stations in your country.
- Forum: An open space where you can post your questions and suggestions, or if you will, answer the questions raised by other Joybook users.

# Joybook Online Registration

Register now to get free product news and latest information about BenQ! To register, follow the steps below:

1. Refer to the illustration below to locate the 24-digit product serial number on the bottom side of your Joybook and write it down.

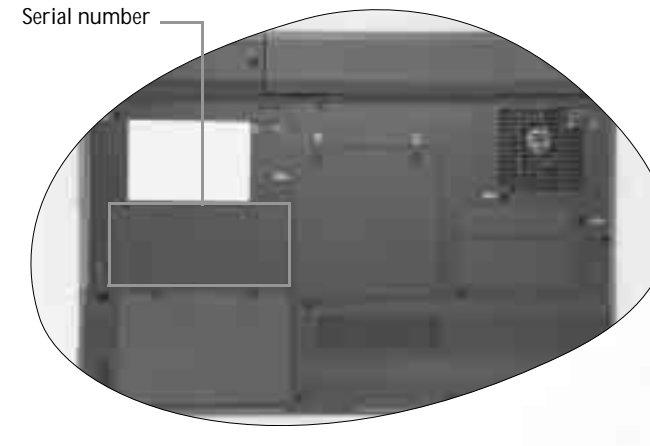

2. Connect to http://global.BenQ.com/service

3. Click Register Now to begin with registration and follow the instructions on the screen to proceed.

**I** 

 $|\Phi$ 

54 Service and Support

O

Free Manuals Download Website [http://myh66.com](http://myh66.com/) [http://usermanuals.us](http://usermanuals.us/) [http://www.somanuals.com](http://www.somanuals.com/) [http://www.4manuals.cc](http://www.4manuals.cc/) [http://www.manual-lib.com](http://www.manual-lib.com/) [http://www.404manual.com](http://www.404manual.com/) [http://www.luxmanual.com](http://www.luxmanual.com/) [http://aubethermostatmanual.com](http://aubethermostatmanual.com/) Golf course search by state [http://golfingnear.com](http://www.golfingnear.com/)

Email search by domain

[http://emailbydomain.com](http://emailbydomain.com/) Auto manuals search

[http://auto.somanuals.com](http://auto.somanuals.com/) TV manuals search

[http://tv.somanuals.com](http://tv.somanuals.com/)